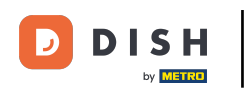

Bienvenue sur le tableau de bord de DISH POS. Dans ce tutoriel, nous vous montrons comment  $\boldsymbol{0}$ modifer les paramètres de paiement. Premièrement, cliquez sur Self-service.

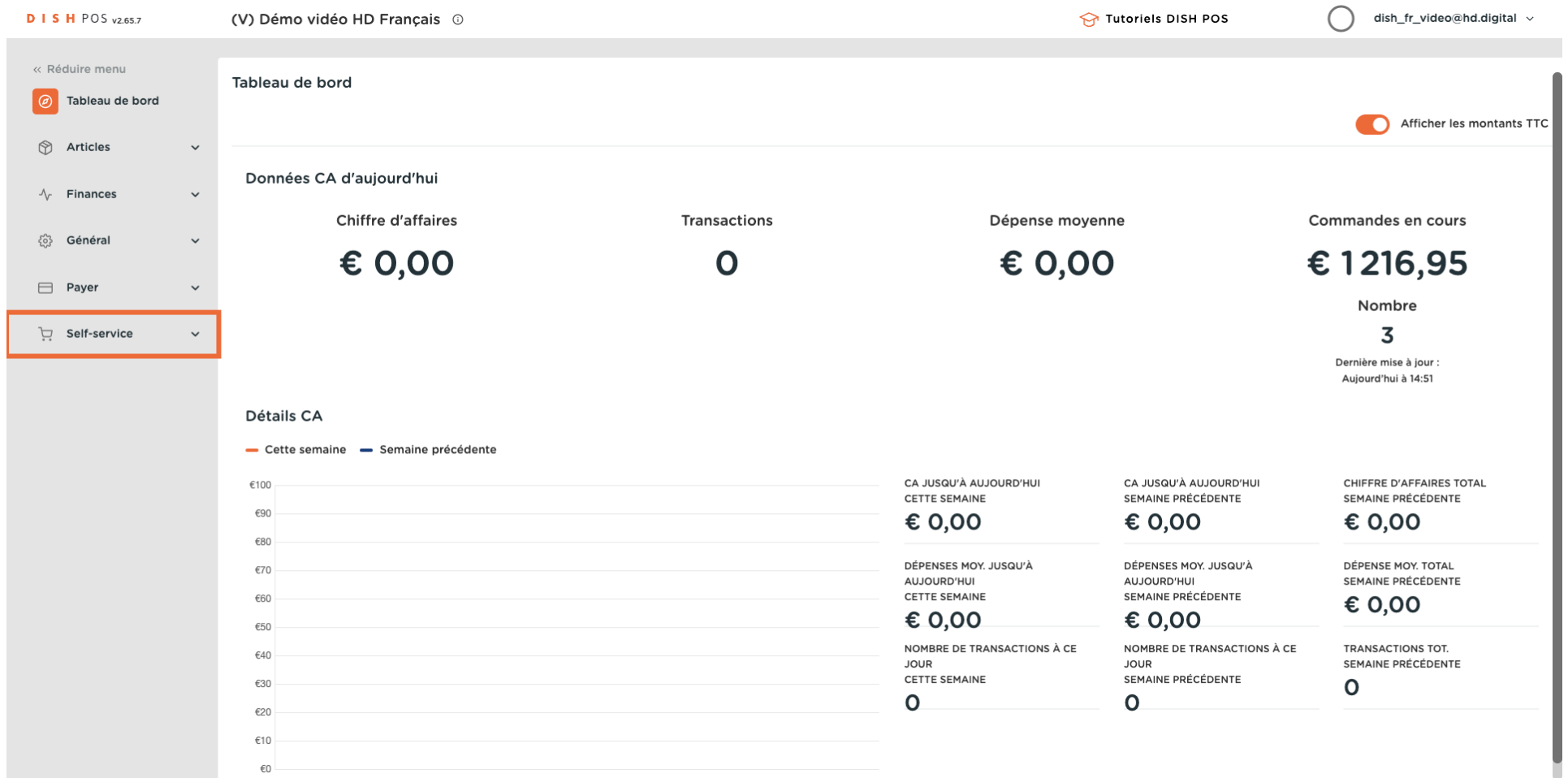

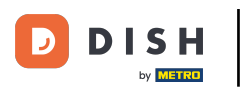

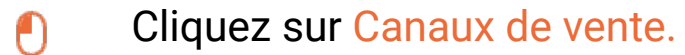

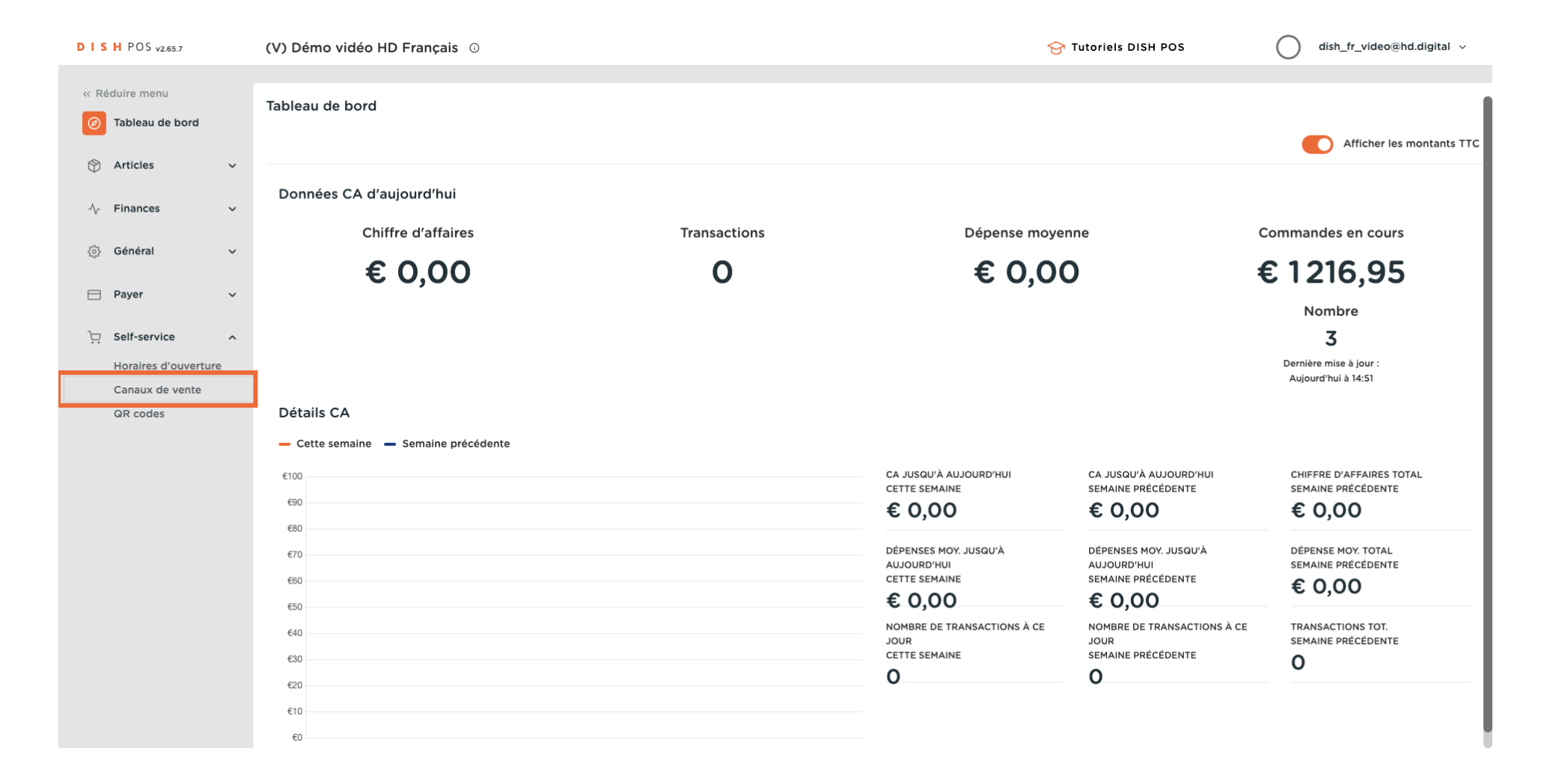

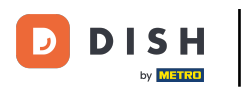

#### Cliquez sur l'icône du crayon.  $\boldsymbol{\Theta}$

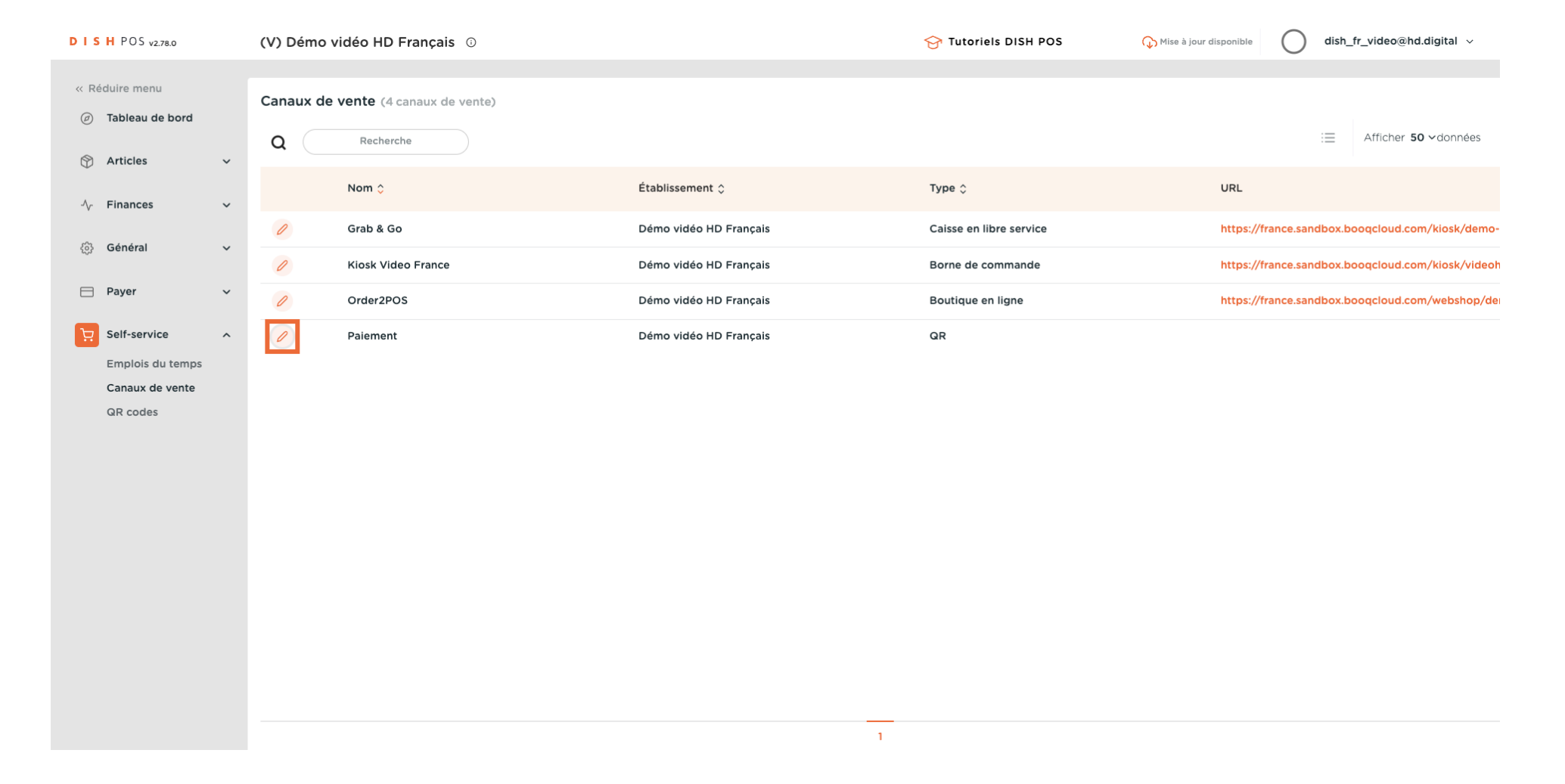

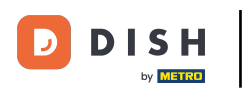

## $\boldsymbol{0}$

### Cliquez sur Autoriser un commentaire sur la commande pour permettre aux invités d'ajouter des commentaires à leur commande.

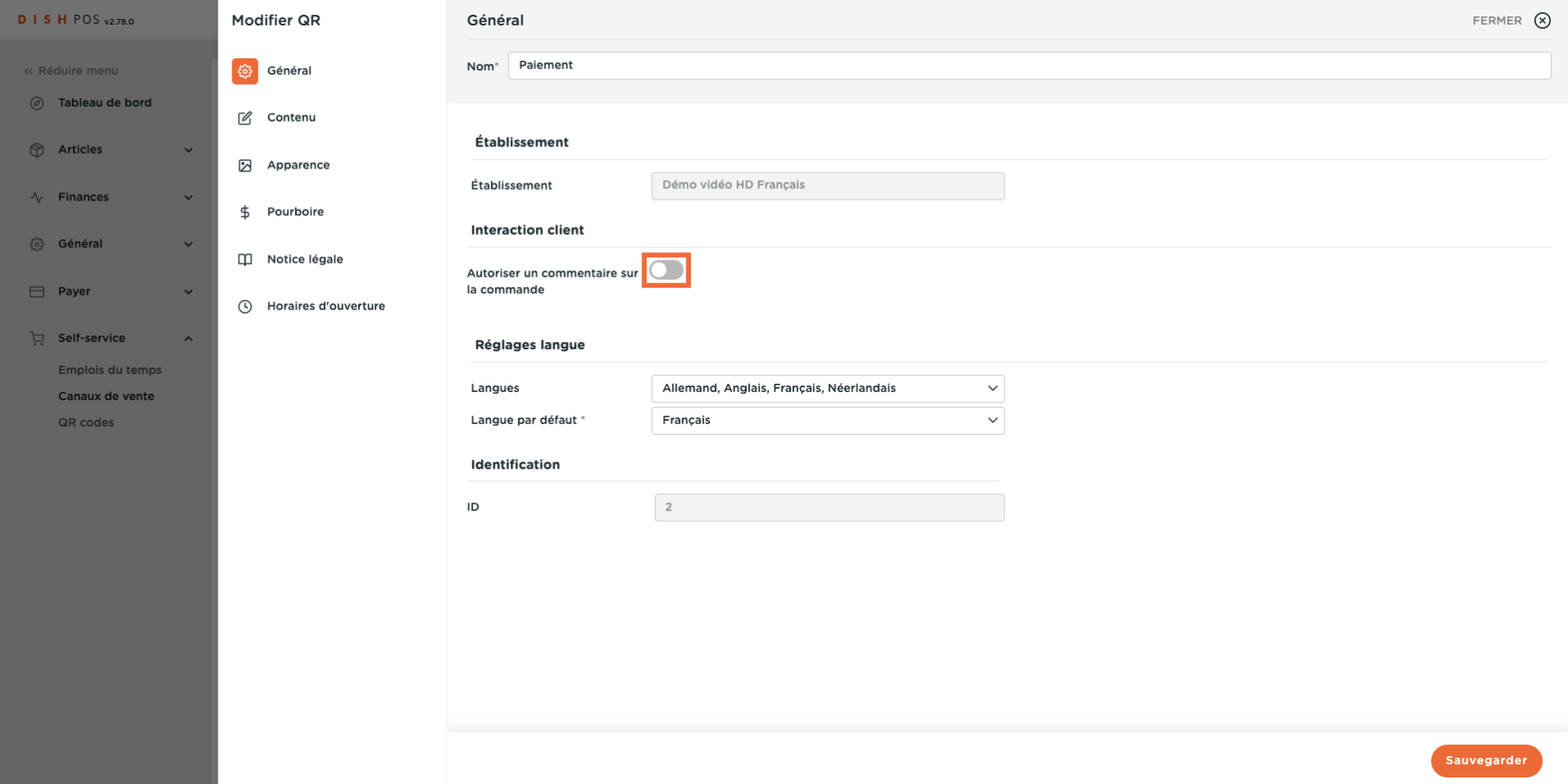

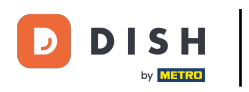

### Sélectionnez les Langues que vous souhaitez avoir dans la page de paiement.  $\boldsymbol{0}$

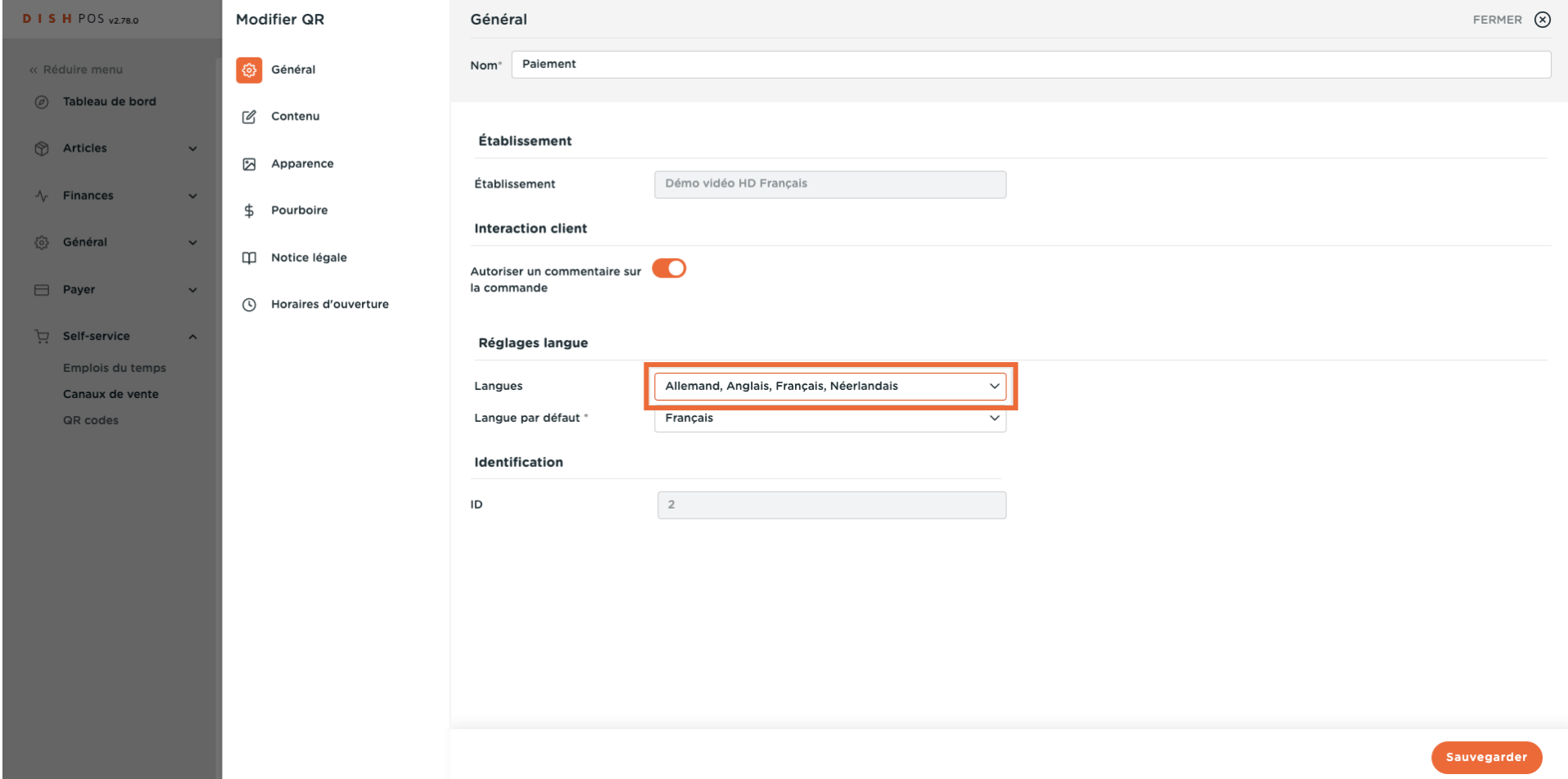

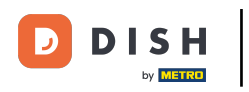

#### Cliquez sur Langue par défaut pour déterminer la langue par défaut.  $\boldsymbol{\Theta}$

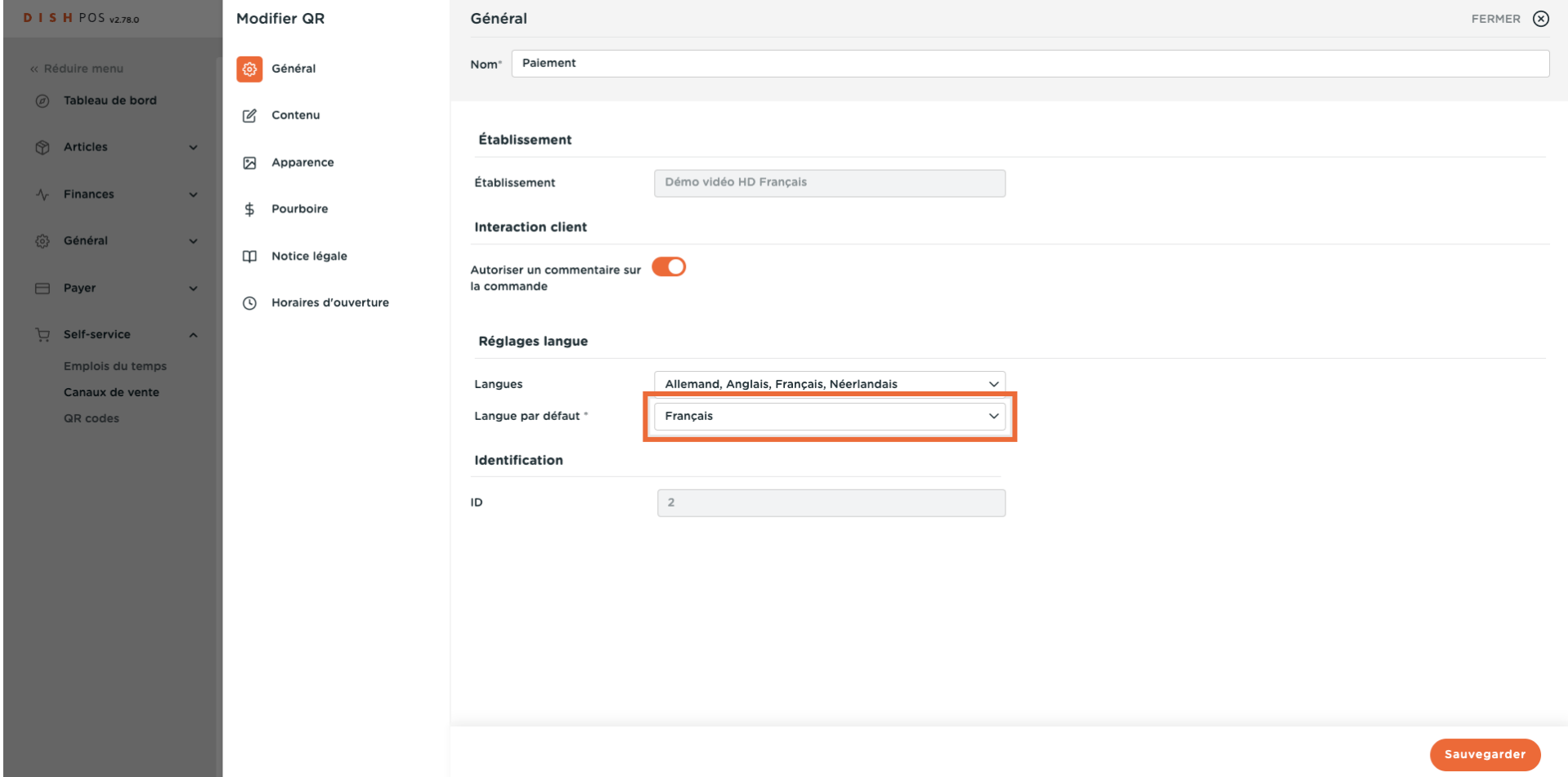

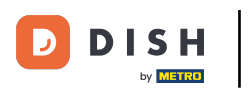

# Modifcation des paramètres de paiement

## $\overline{0}$

# Cliquez sur Contenu

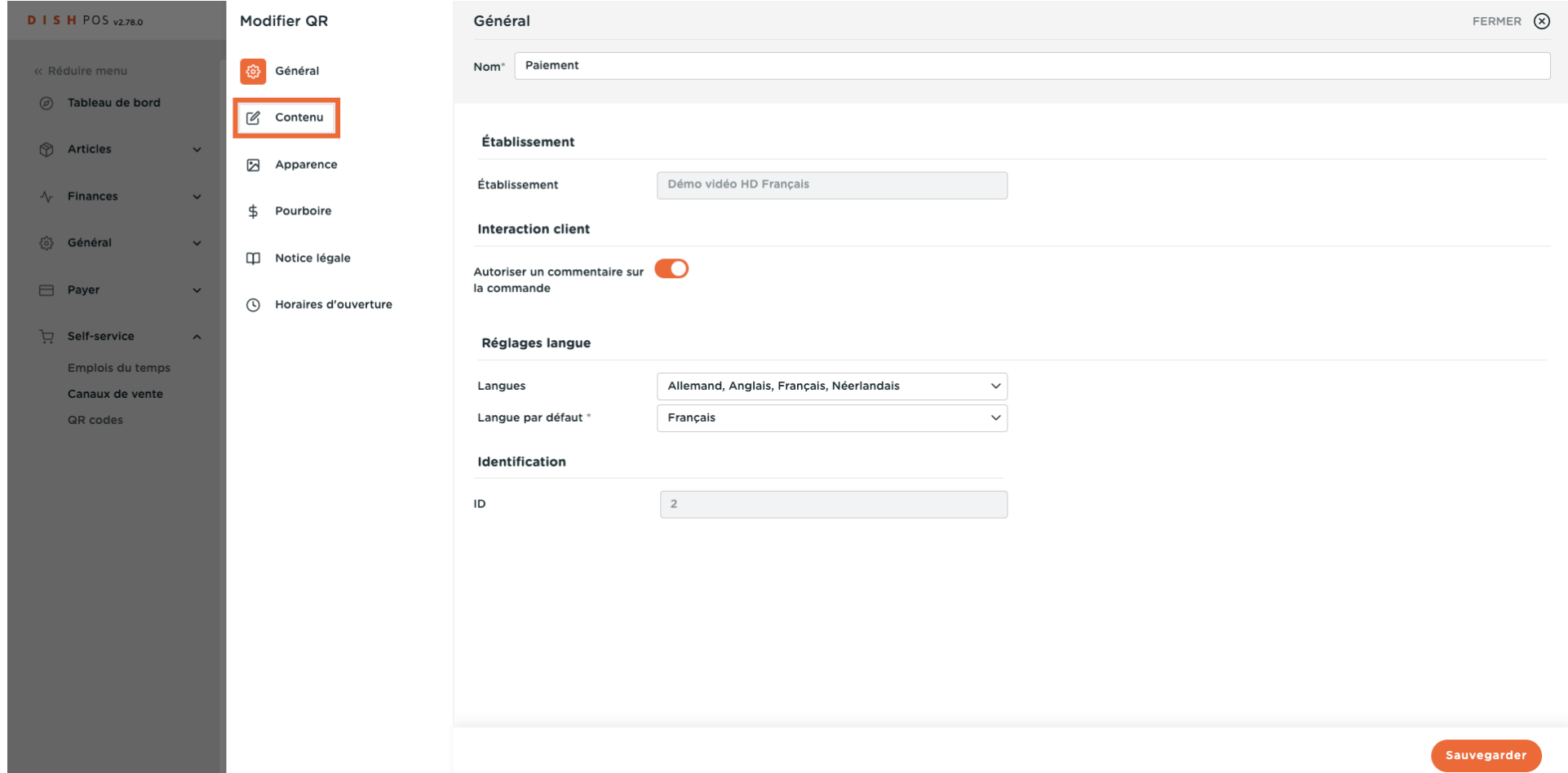

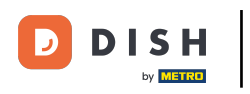

#### Dans la case en surbrillance, vous pouvez saisir le Texte d'accueil.  $\overline{0}$

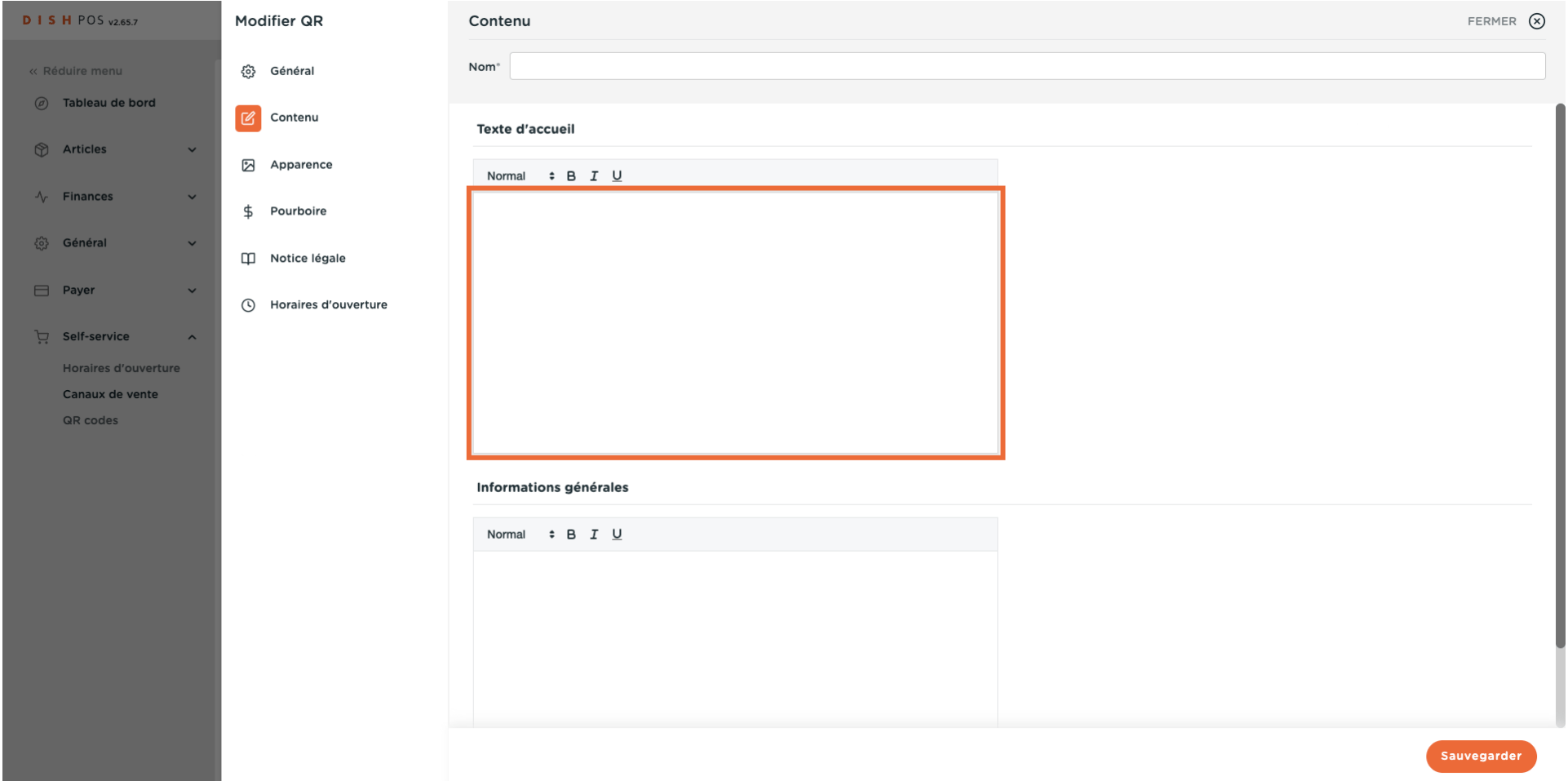

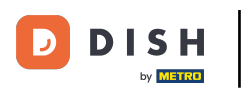

## Modifcation des paramètres de paiement

## $\mathbf{0}$

## Cliquez sur Apparence.

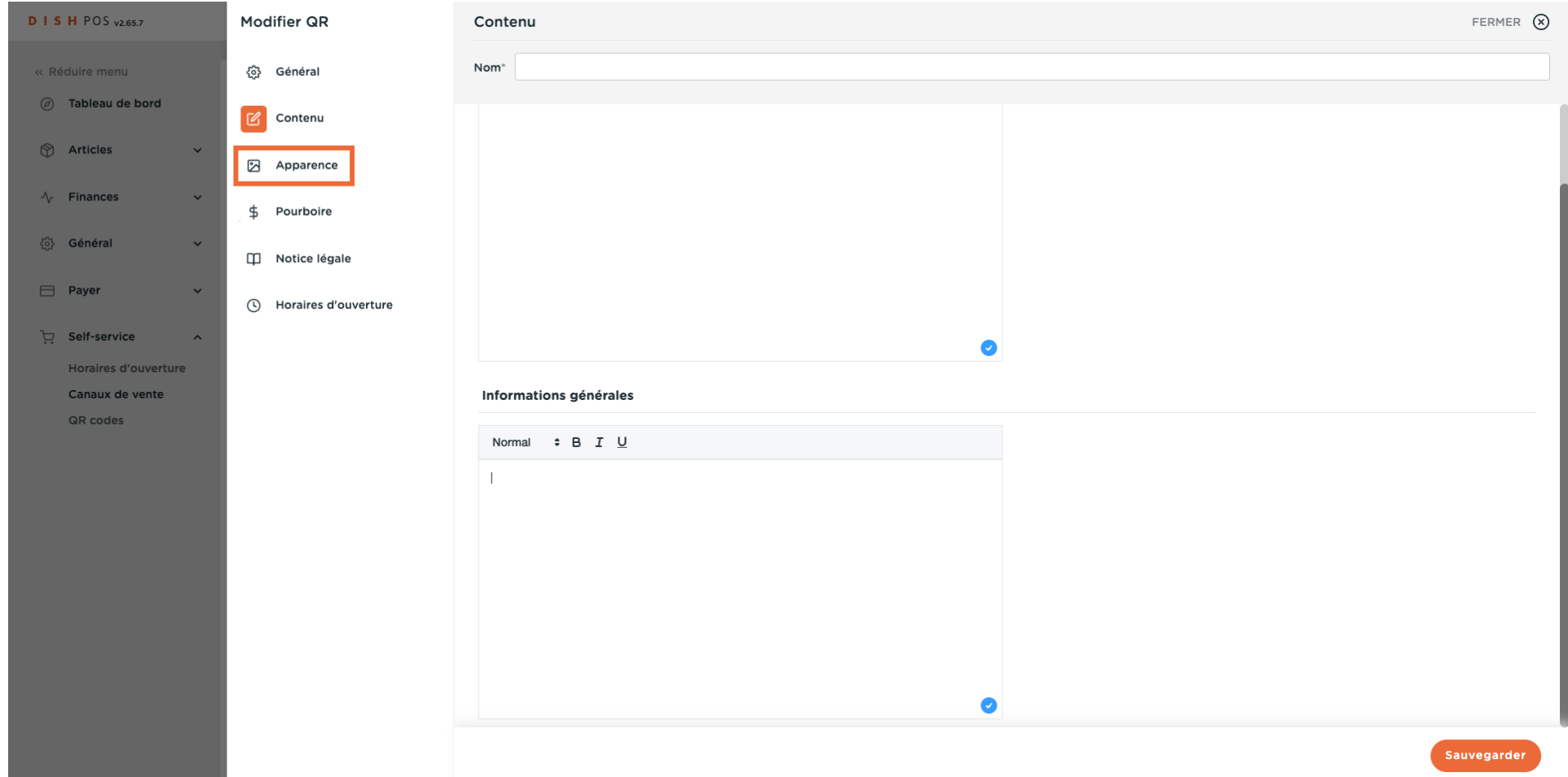

### Choisissez votre couleur primaire préférée en cliquant sur la couleur.  $\overline{0}$

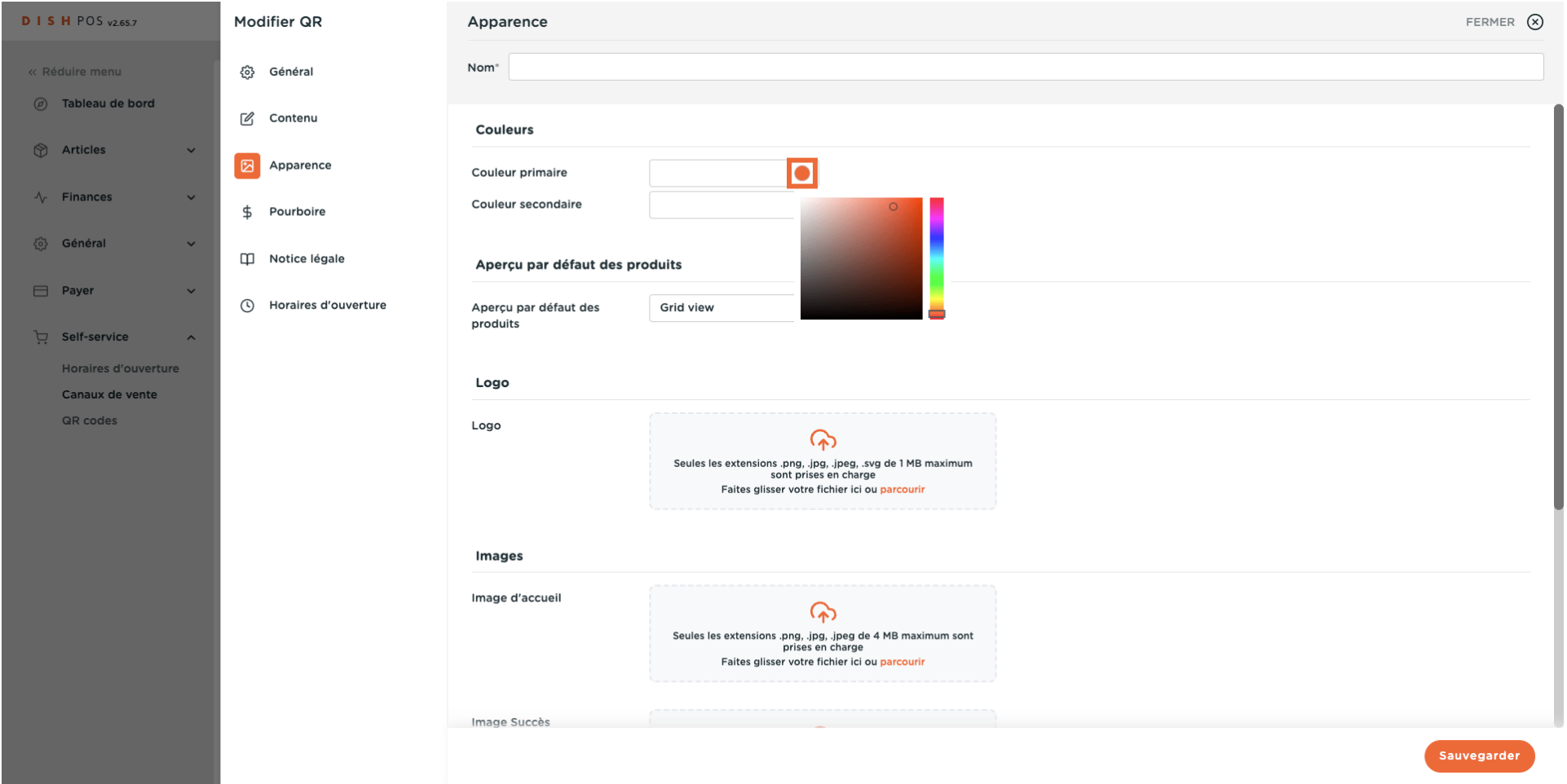

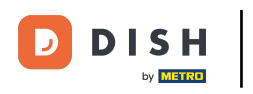

#### Cliquez sur la couleur en surbrillance pour sélectionner la couleur secondaire.  $\bigcap$

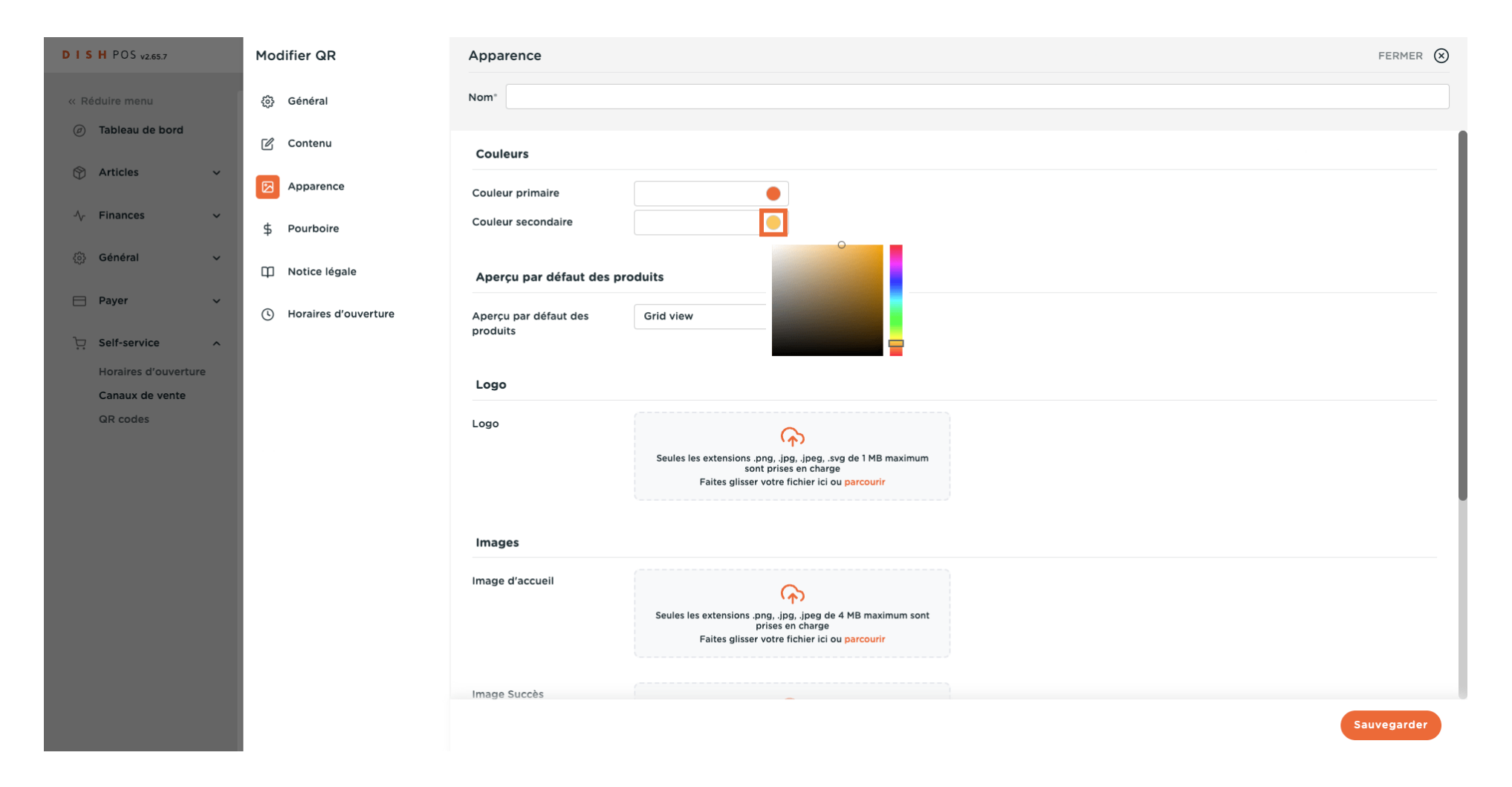

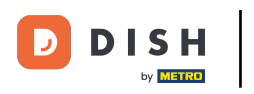

#### Sélectionner votre Aperçu par défaut des produits.  $\overline{0}$

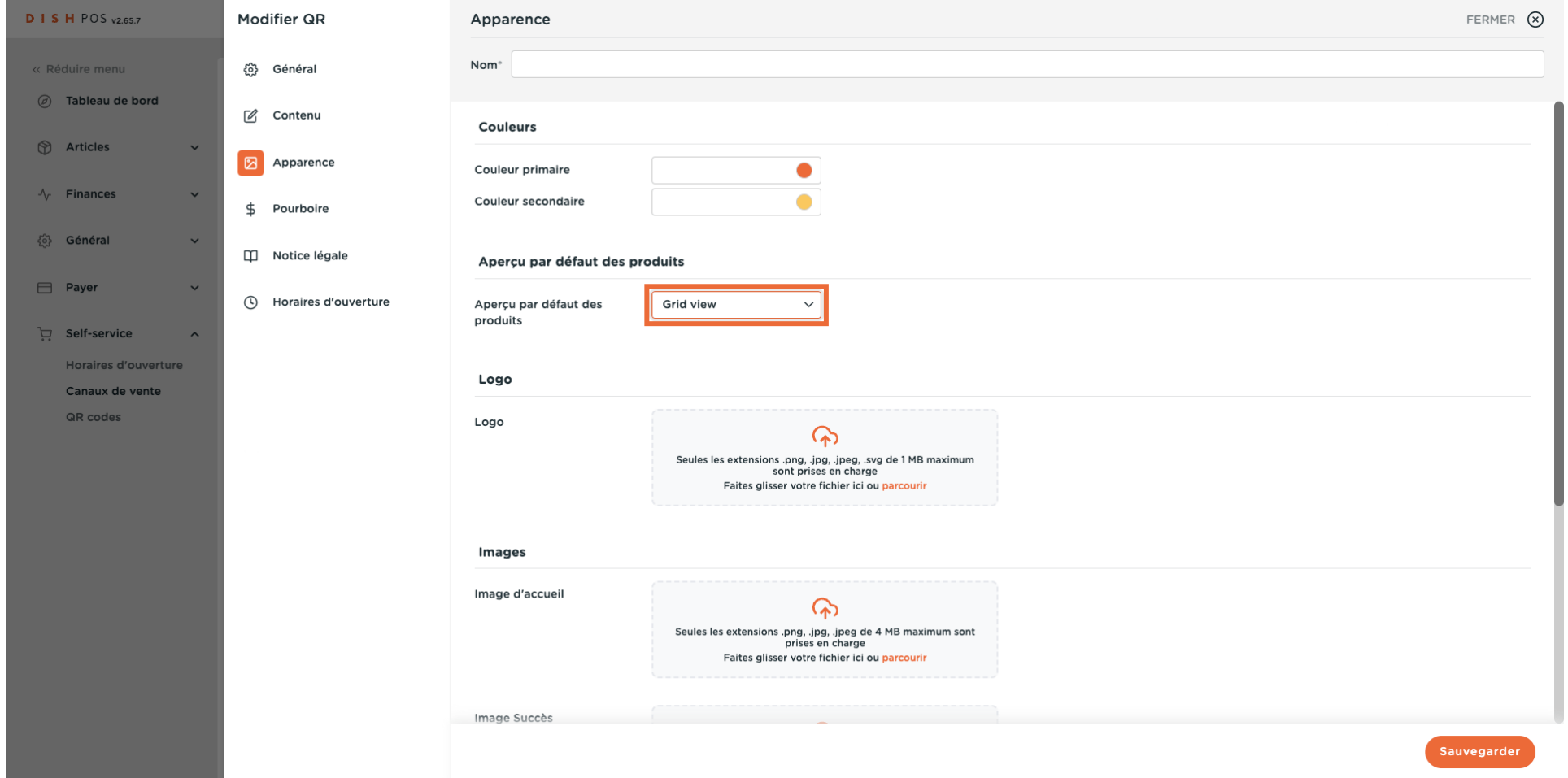

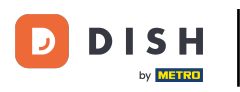

## $\boldsymbol{\Theta}$

## Cliquez sur parcourir pour sélectionner et télécharger un Logo à partir de vos fichiers. Remarque : la taille du fchier ne doit pas dépasser 1 Mo.

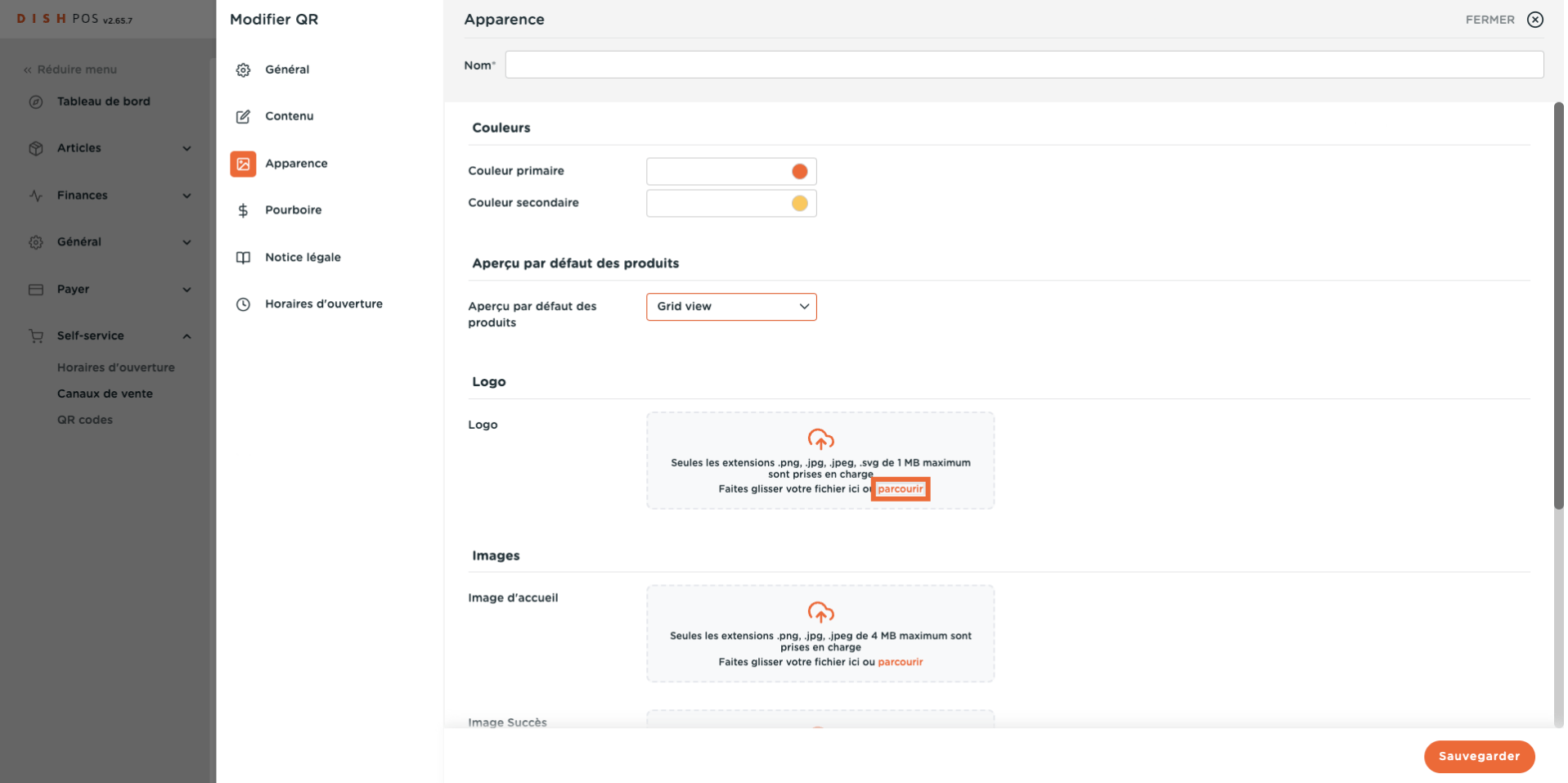

### Cliquez sur parcourir pour sélectionner et télécharger une Image d'accueil à partir de vos fichiers. Remarque : la taille du fichier ne doit pas dépasser 4 Mo.

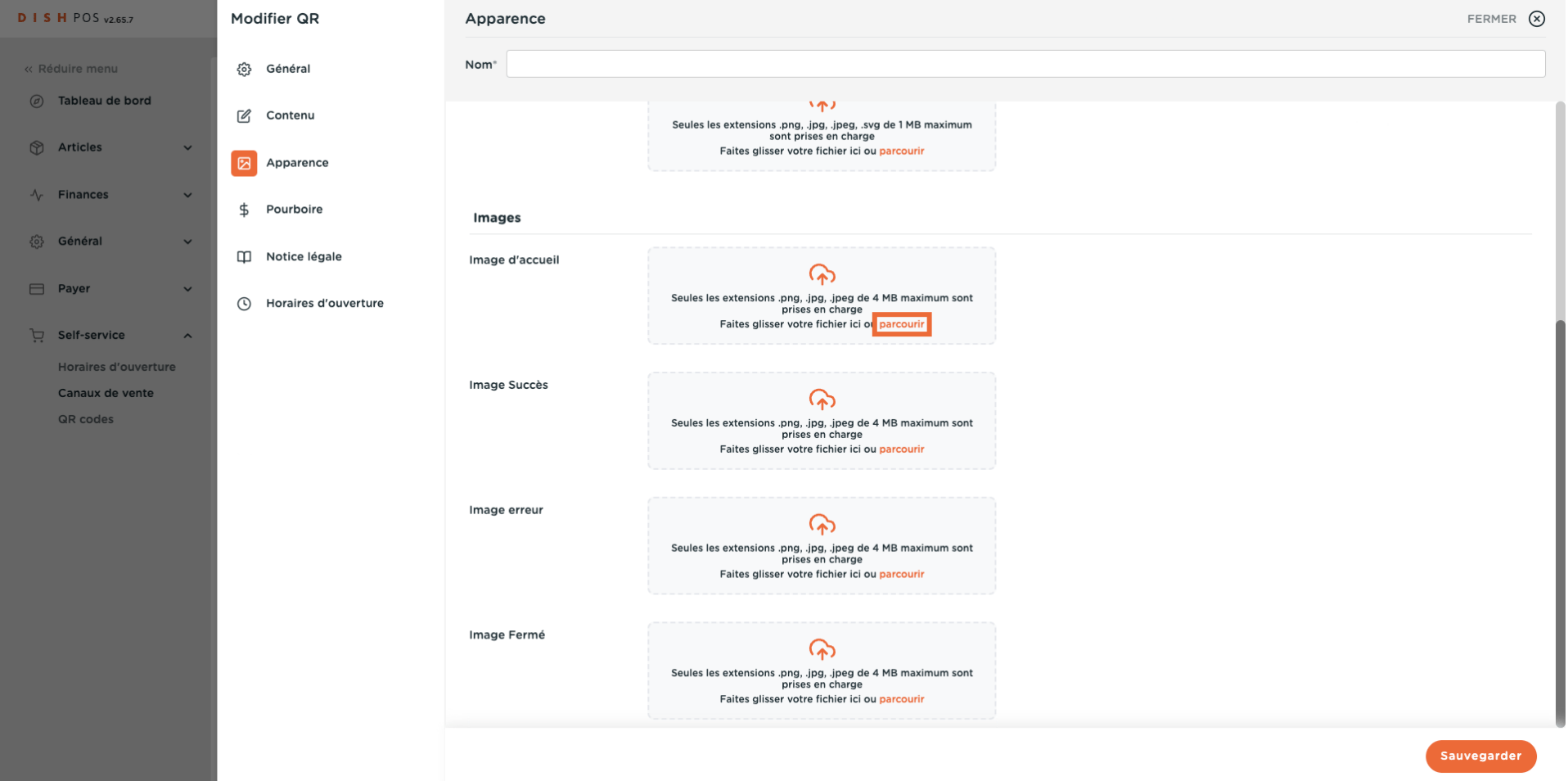

### Cliquez sur parcourir pour sélectionner et télécharger une Image Succès à partir de vos fichiers. Remarque : la taille du fichier ne doit pas dépasser 4 Mo.

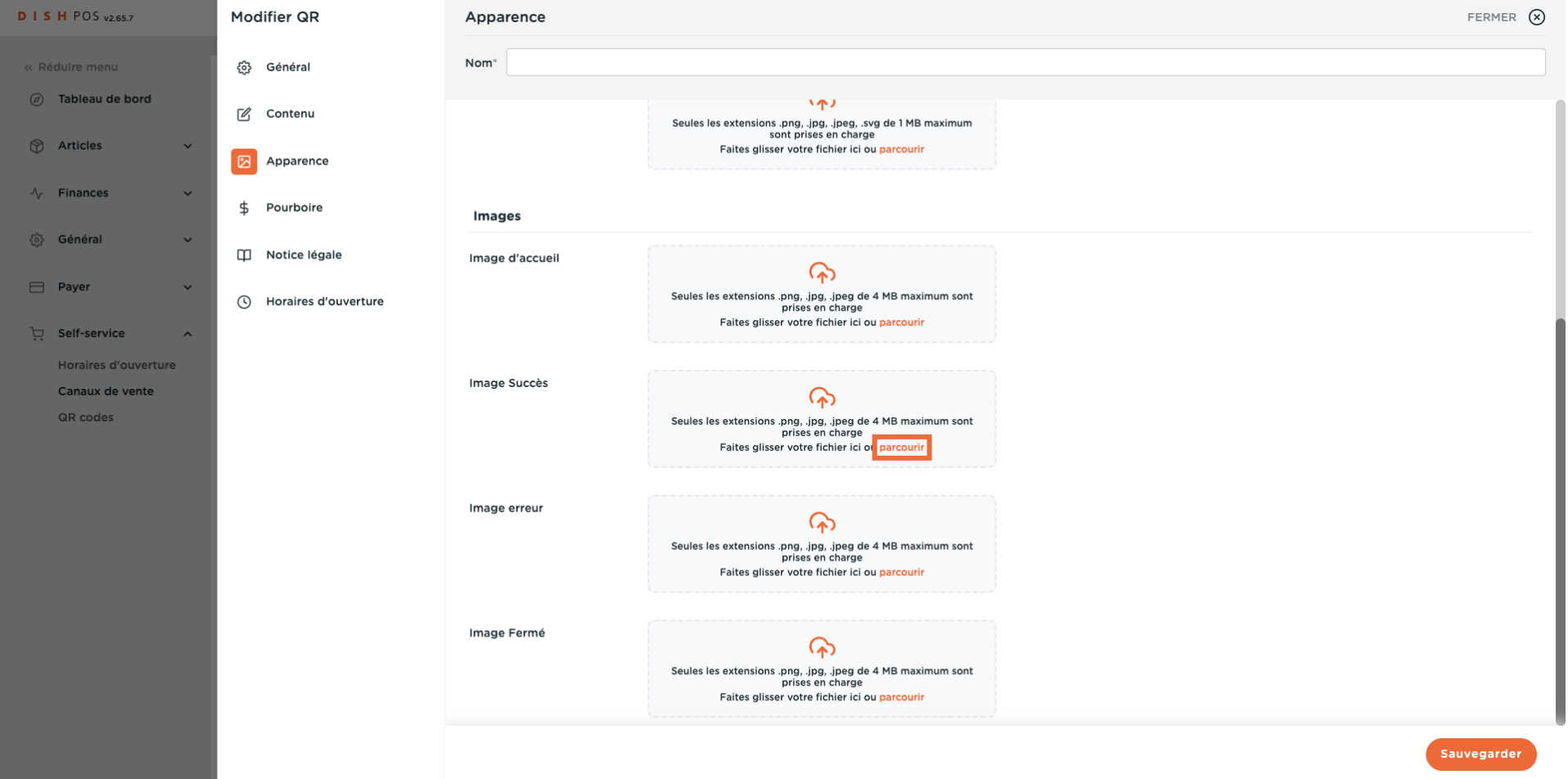

## Cliquez sur parcourir pour sélectionner et télécharger une Image erreur à partir de vos fchiers. Remarque : la taille du fichier ne doit pas dépasser 4 Mo.

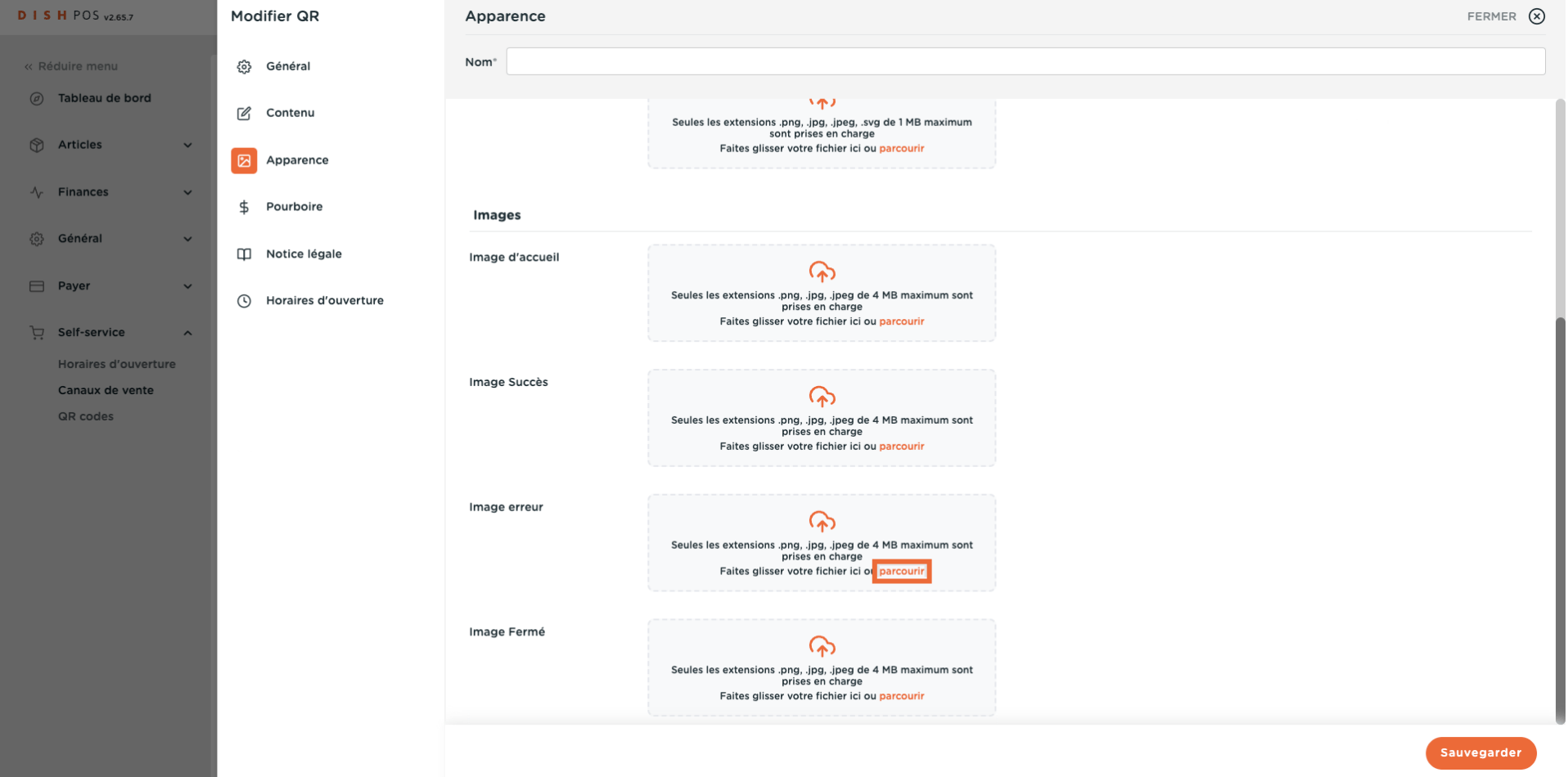

### Cliquez sur parcourir pour sélectionner et télécharger une Image fermée à partir de vos fichiers. Remarque : la taille du fichier ne doit pas dépasser 4 Mo.

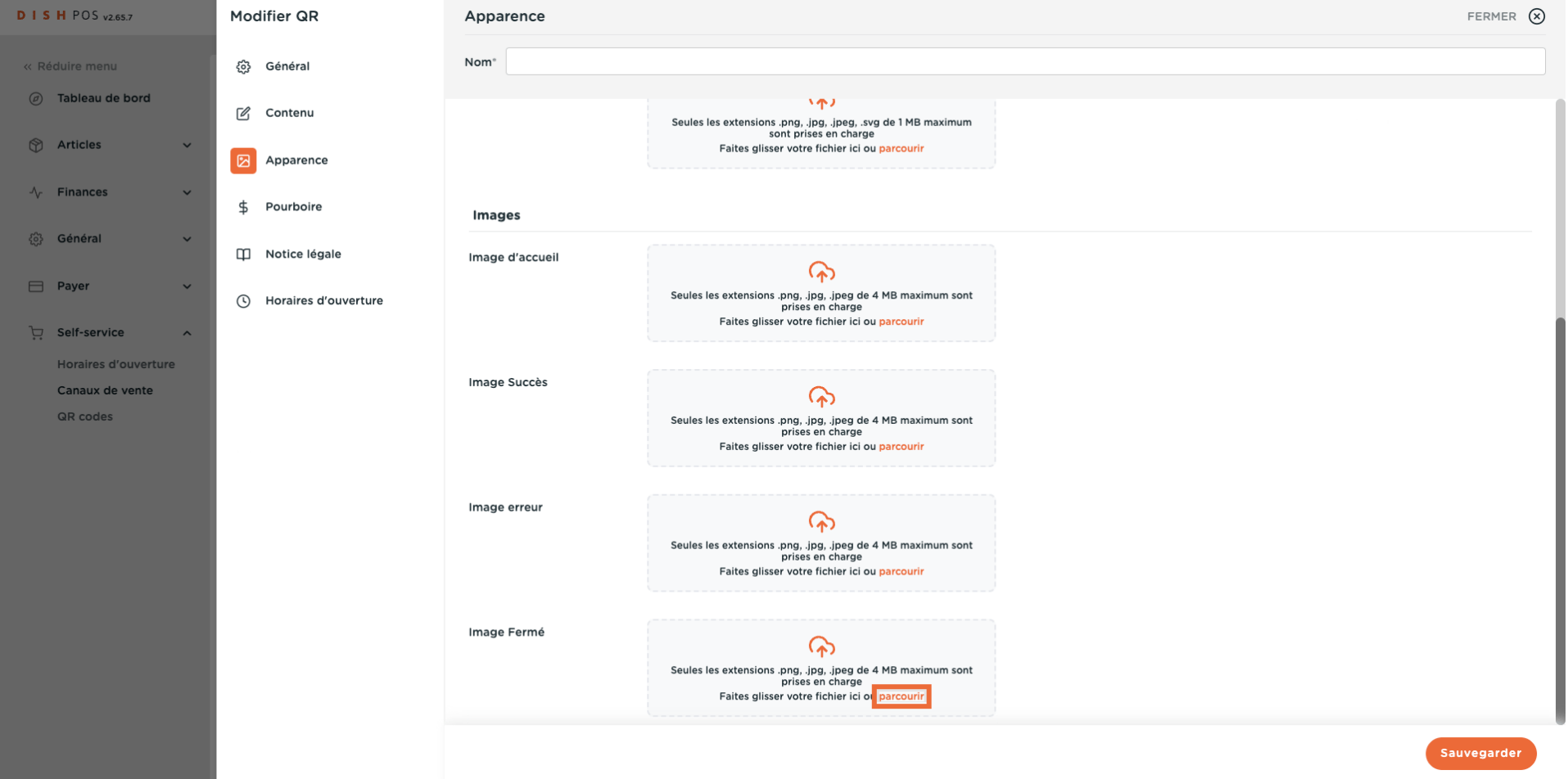

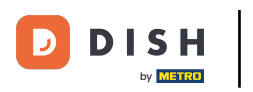

### Modifcation des paramètres de paiement

#### Cliquez sur Pourboire.  $\boldsymbol{\Theta}$

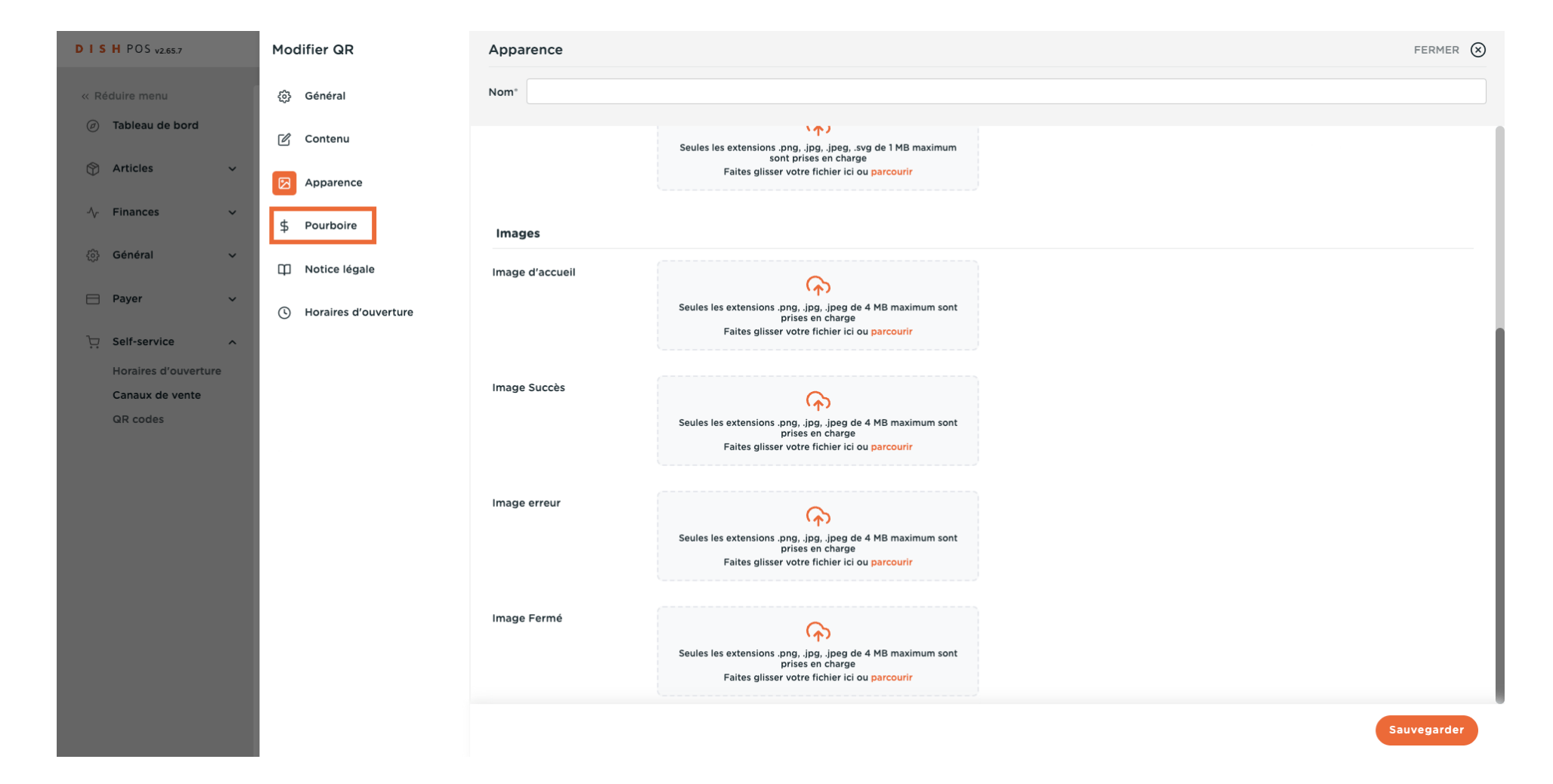

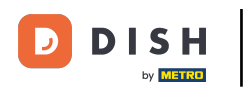

#### Cliquez sur Pourboire actif si vous voulez activer la fonction du pourboire.  $\boldsymbol{0}$

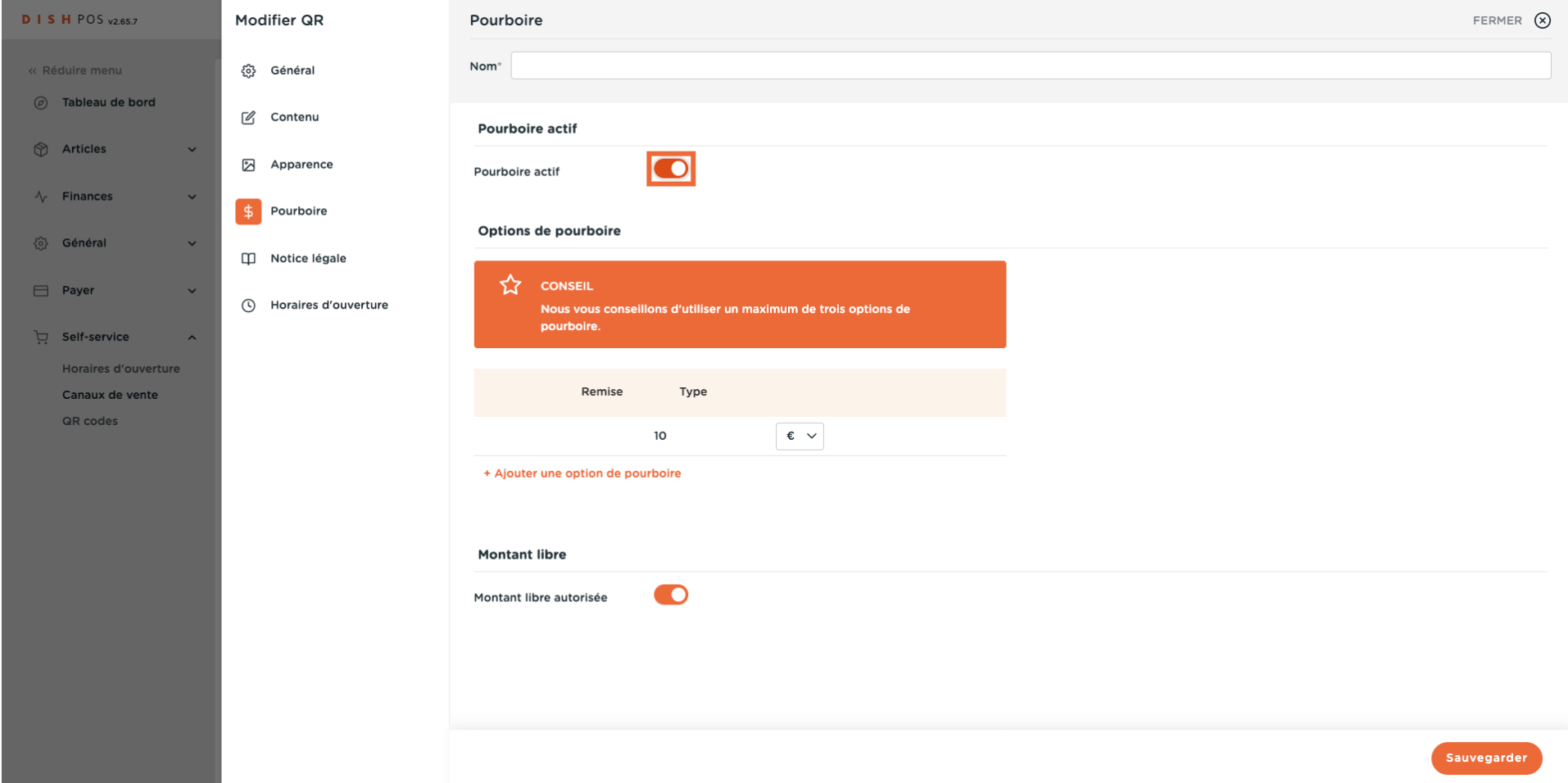

#### Cliquez sur + Ajouter une option de pourboire pour déterminer les options de pourboire.  $\overline{0}$

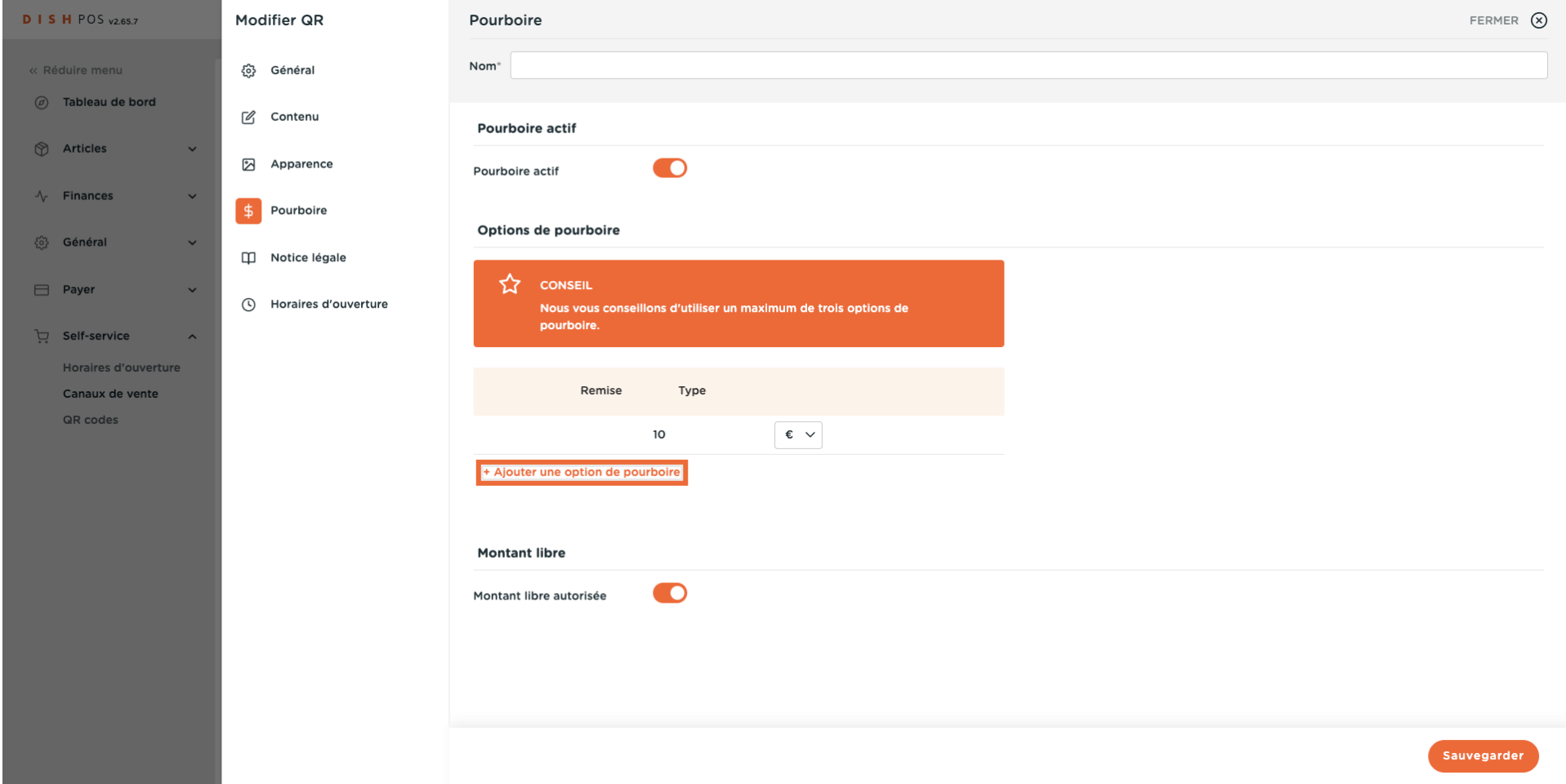

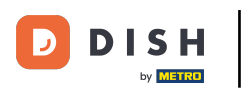

 $\overline{0}$ 

## Saisissez la valeur du pourboire.

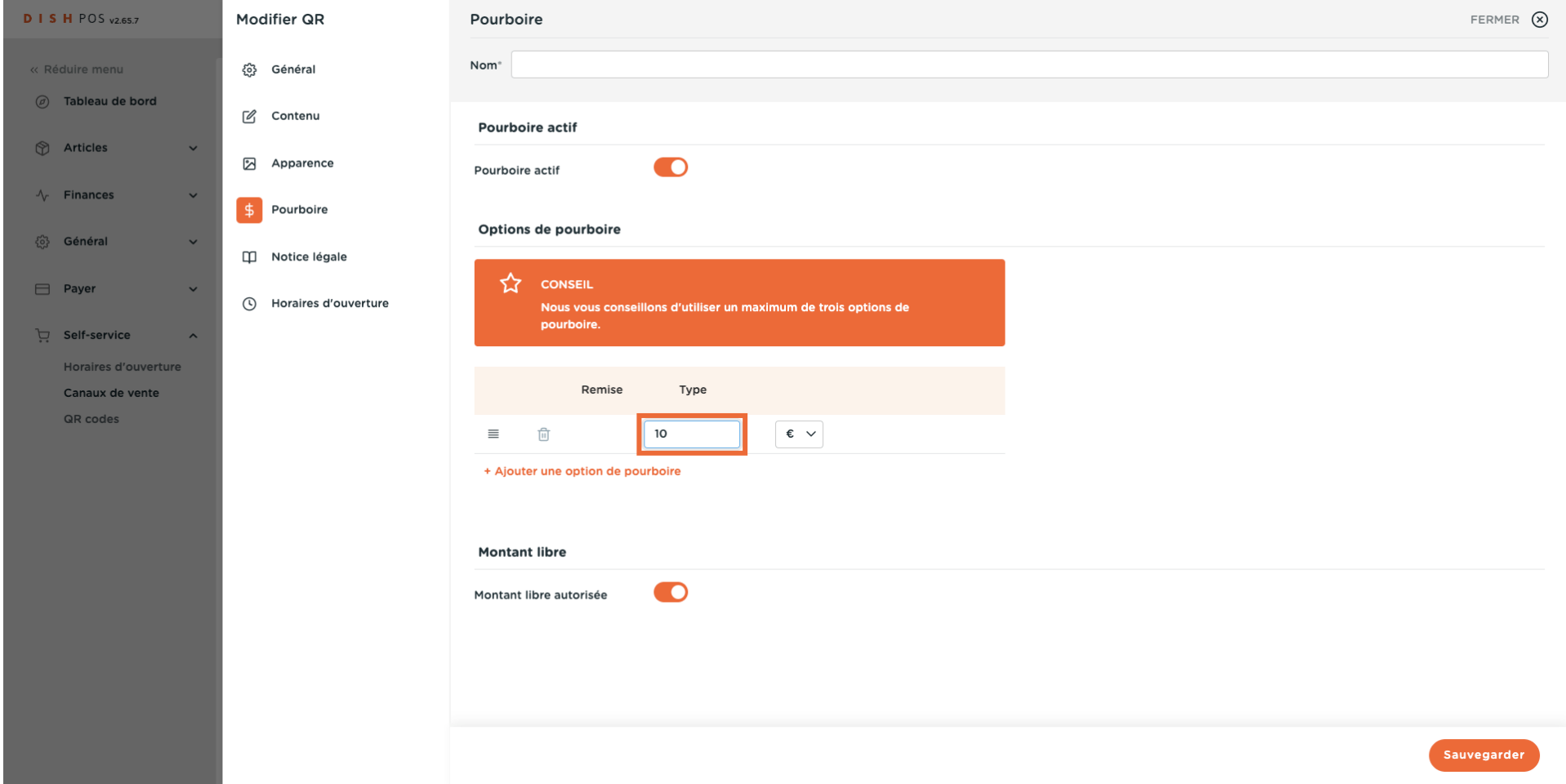

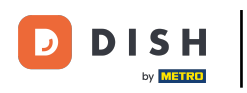

Sélectionnez le type du pourboire, il peut s'agir d'un pourcentage du montant total ou d'une valeur  $\Theta$ monétaire précise.

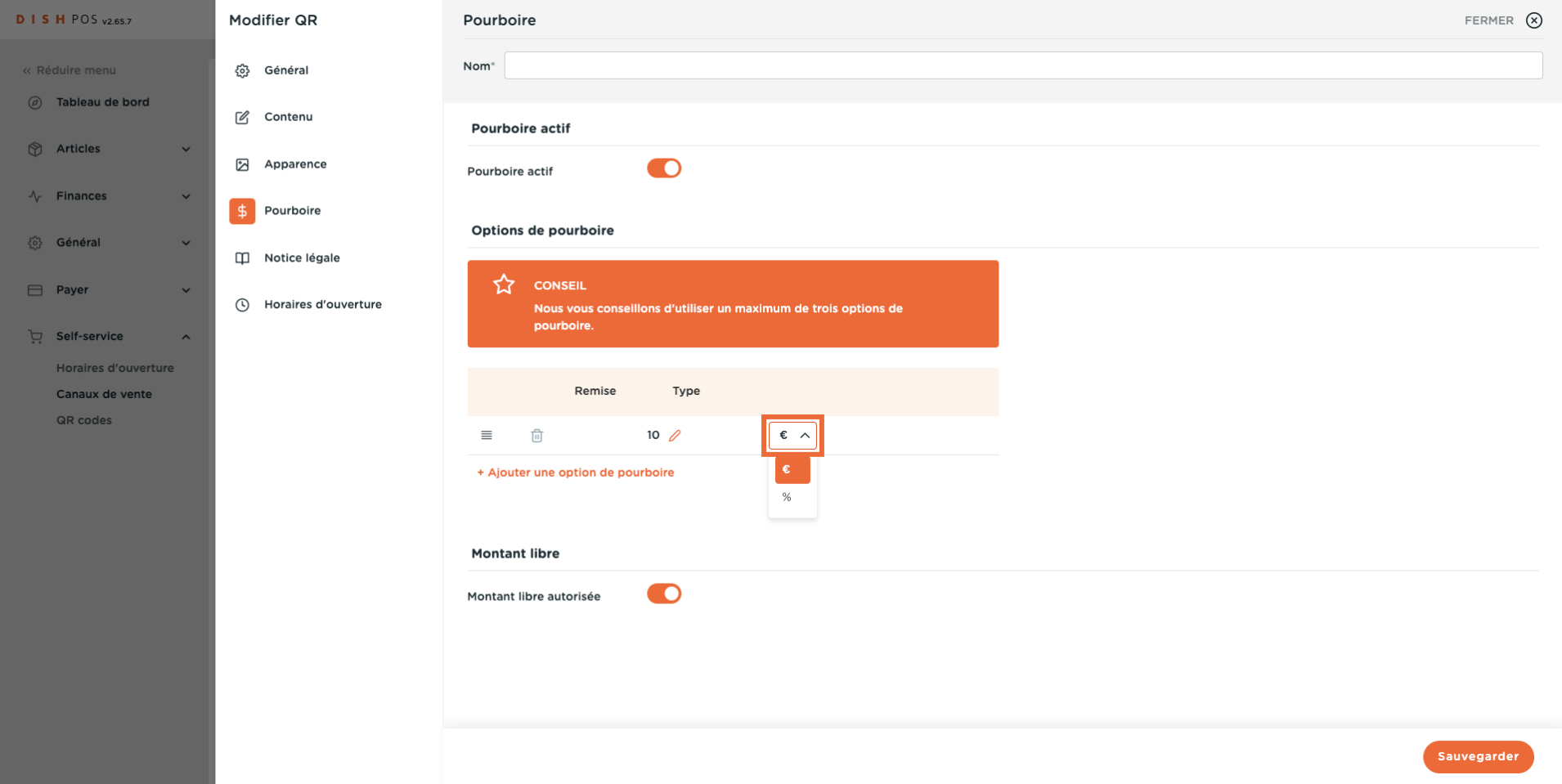

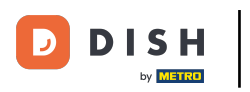

### Cliquez sue Notice légale.  $\overline{0}$

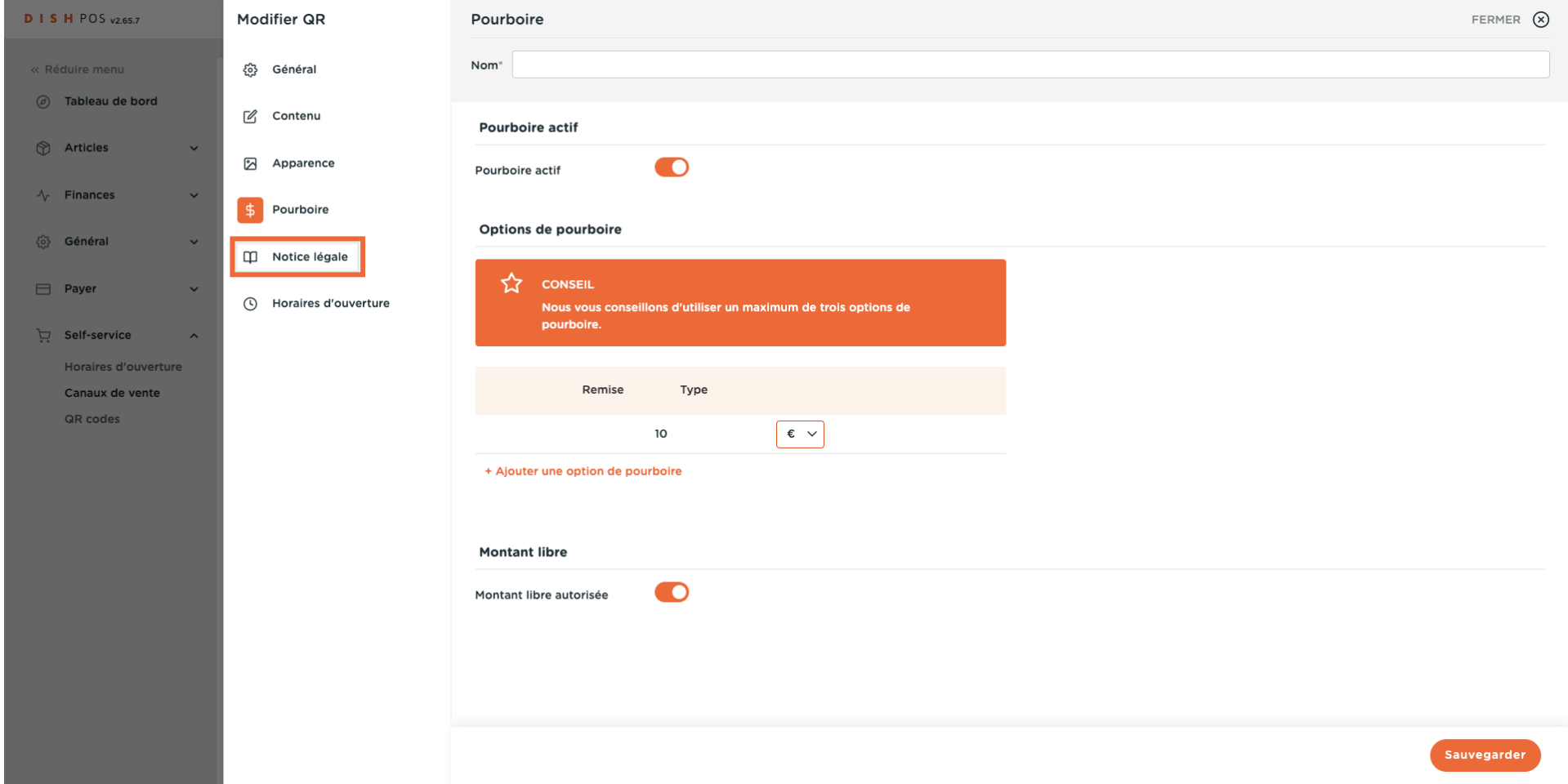

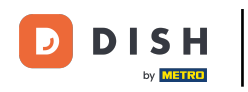

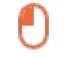

Cliquez sur Parcourir pour télécharger vos propres Conditions générales de vente. Vous pouvez également utiliser le champ de texte à gauche. Remarque : la taille du fichier ne doit pas dépasser 4 Mo.

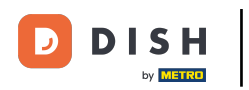

# Modifcation des paramètres de paiement

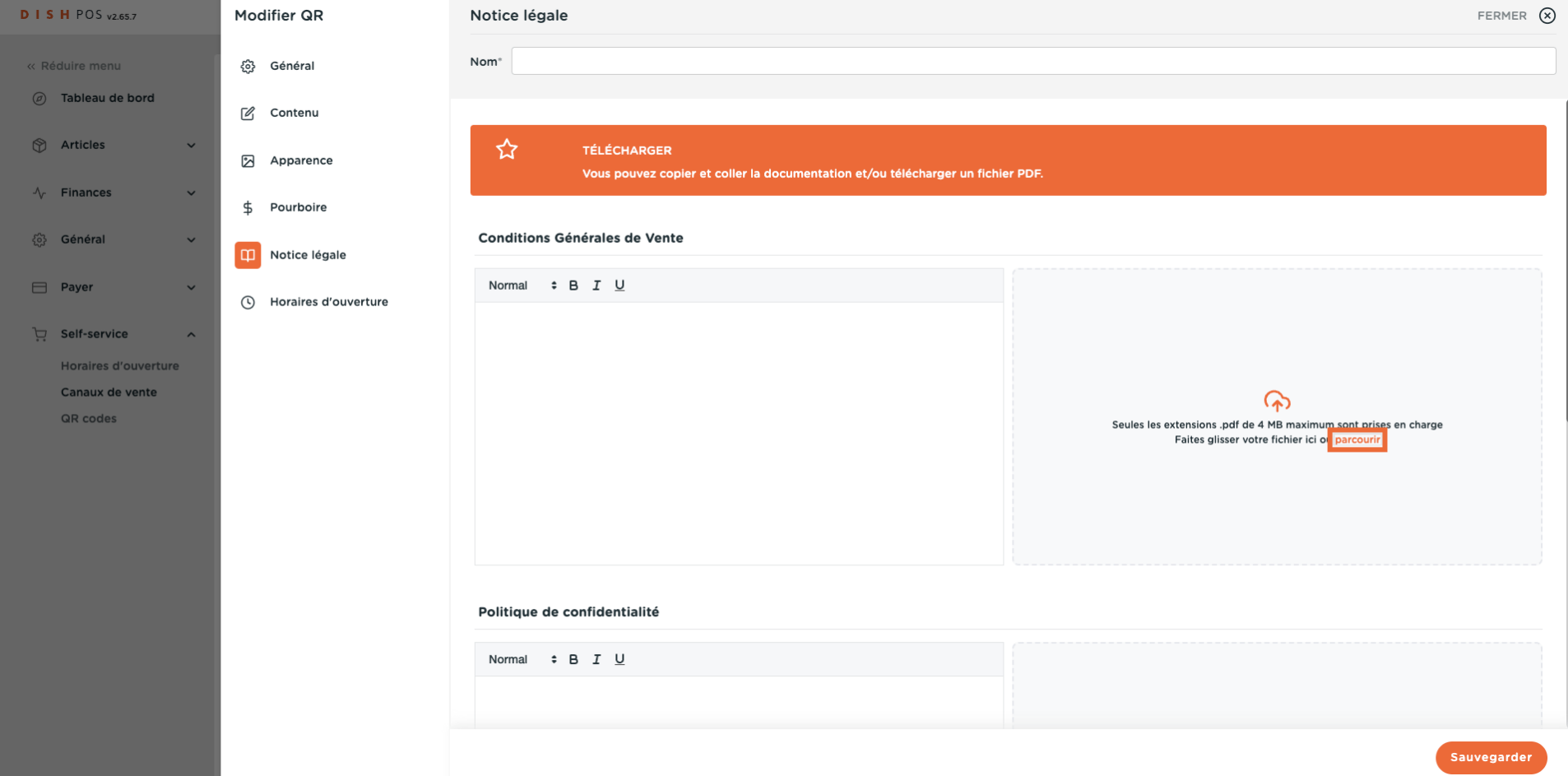

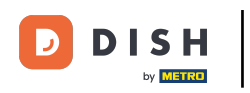

### Cliquez sur Parcourir pour télécharger votre Politique de confidentialité. Vous pouvez également utiliser  $\Theta$ le champ de texte à gauche. Remarque : la taille du fichier ne doit pas dépasser 4 Mo.

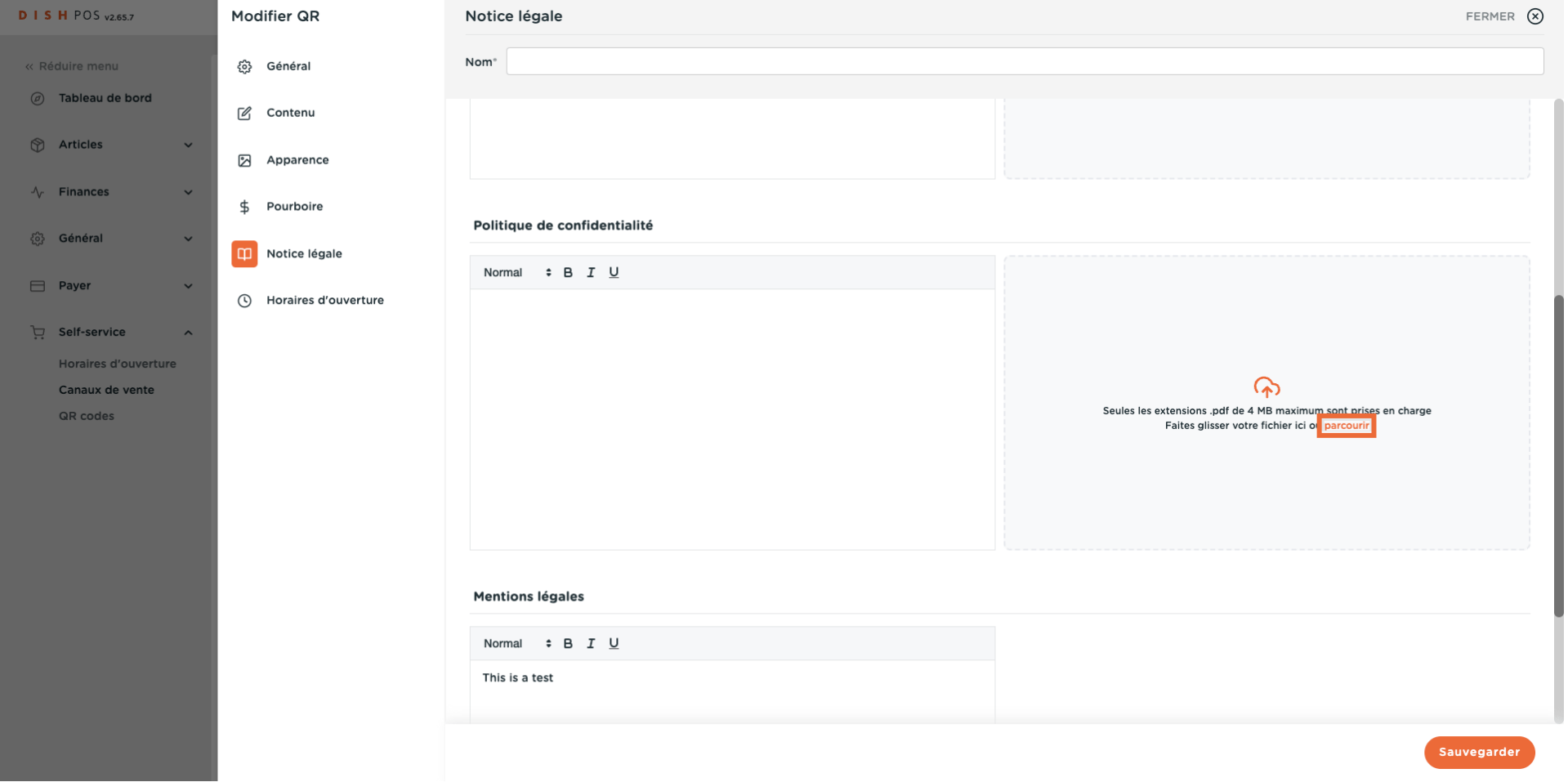

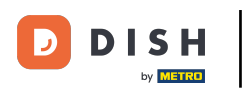

### Cliquez sur Horaires d'ouverture.  $\overline{0}$

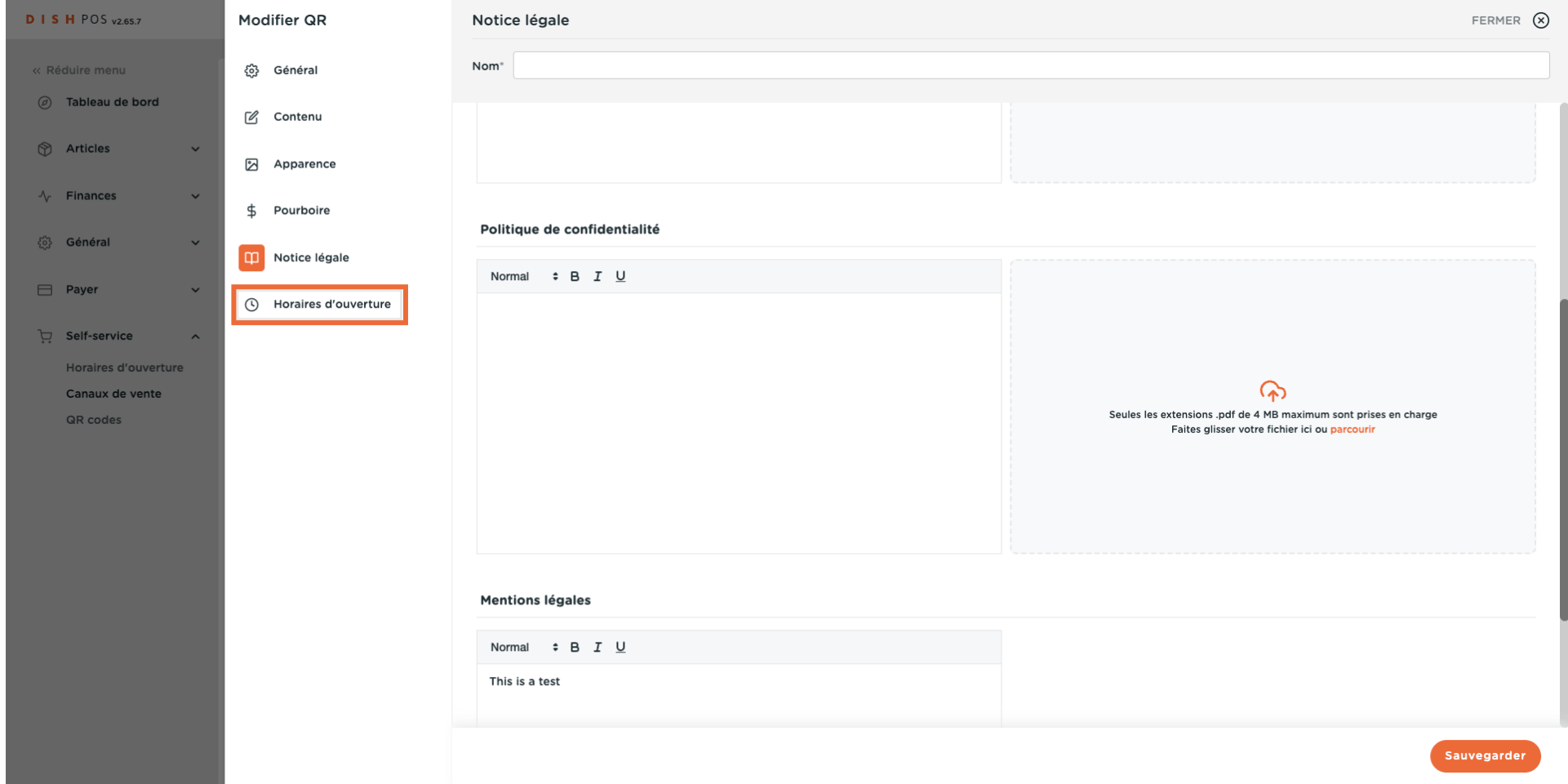

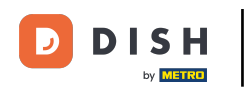

Sélectionnez les horaires d'ouverture telle que configurées sur la page des heures d'ouverture afin de  $\bigcirc$ les appliquer. Remarque : Vous pouvez procéder aux changements sur la page des horaires d'ouverture.

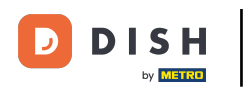

# Modifcation des paramètres de paiement

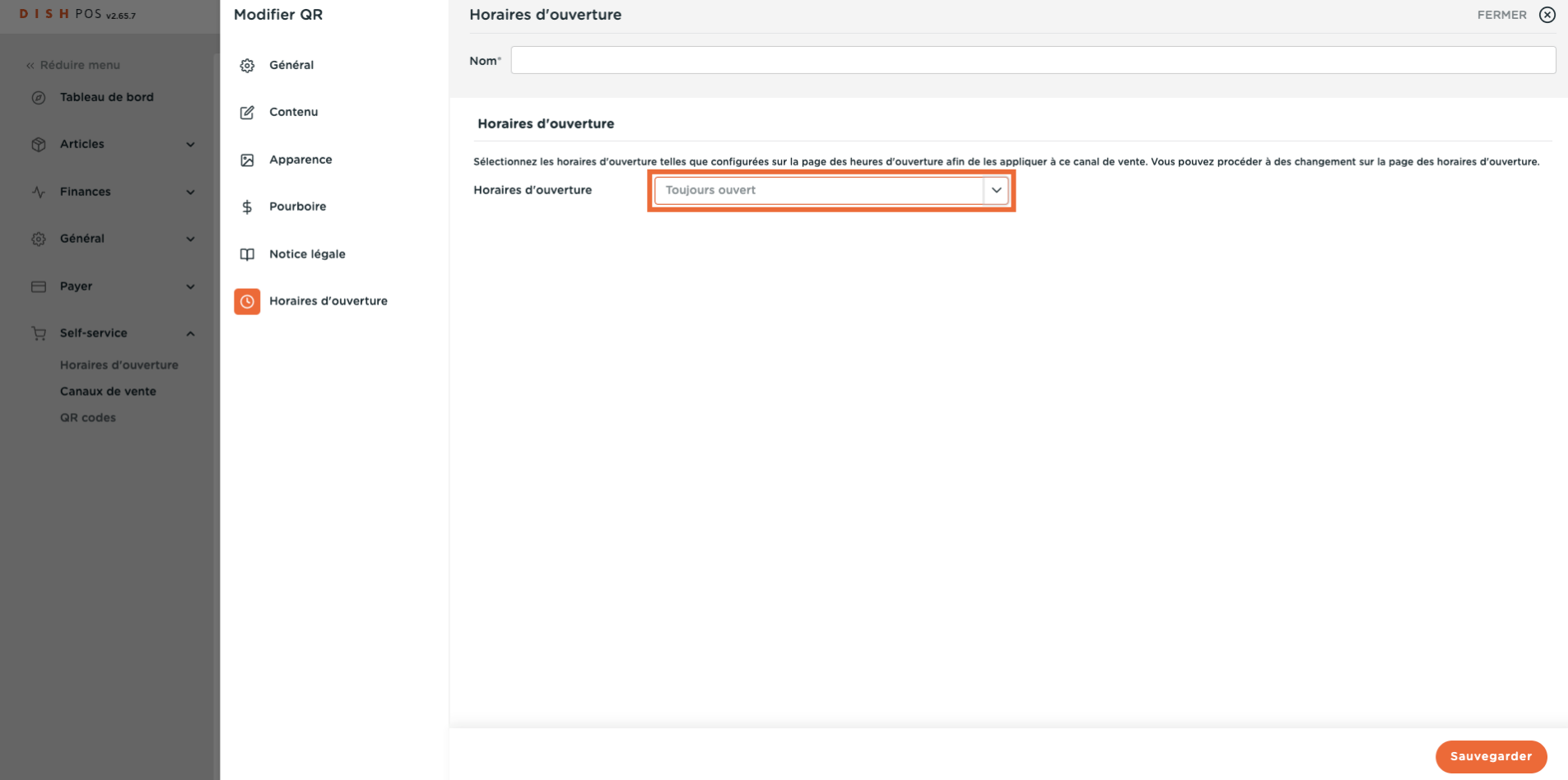

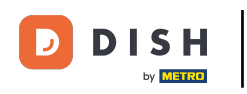

#### Finalement, cliquez sur Sauvegarder.  $\mathbf{0}$

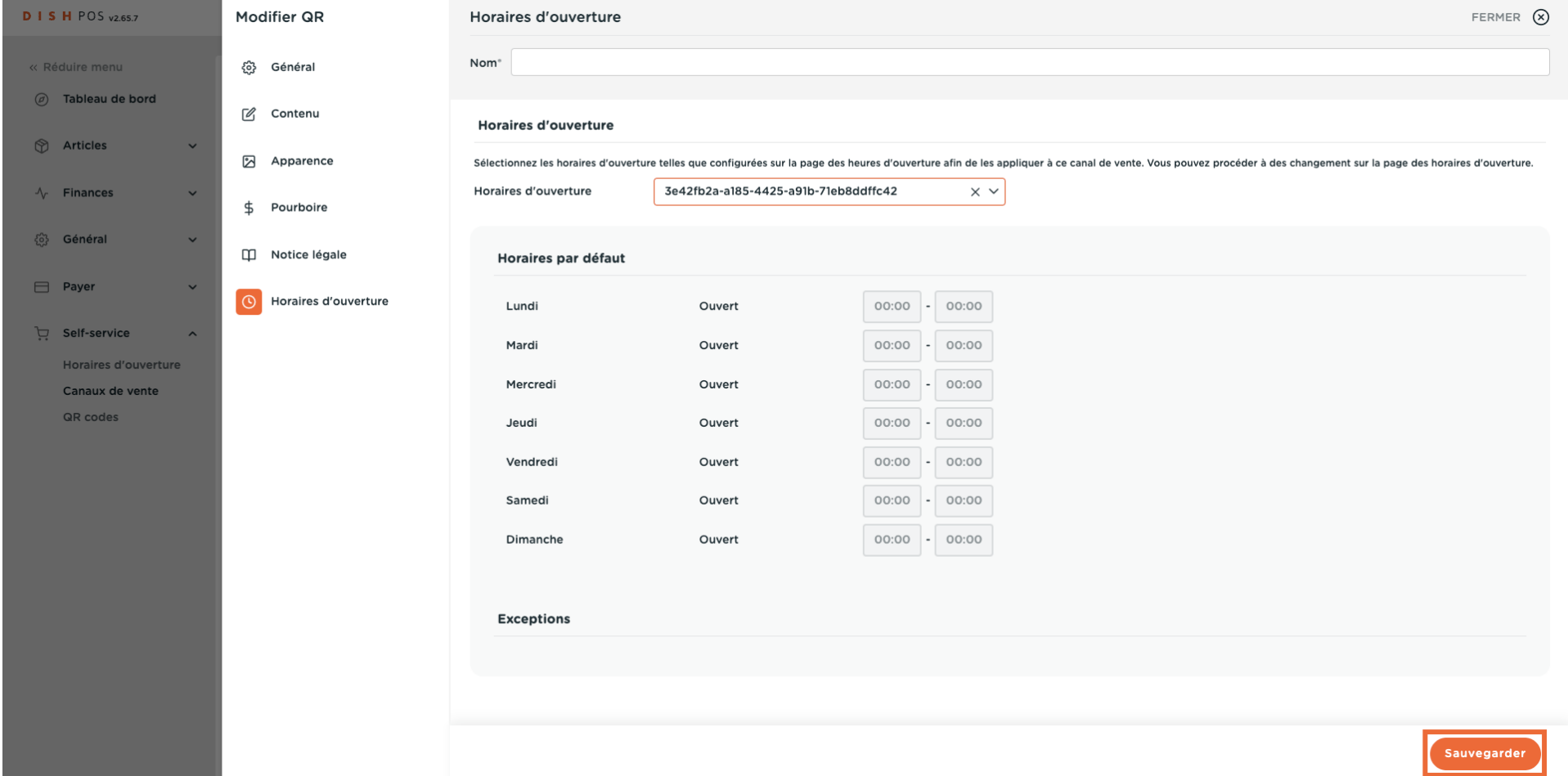

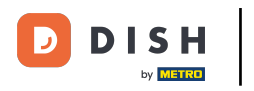

 $\boldsymbol{0}$ 

## Pour envoyer les modifications à votre établissement, allez sur Général.

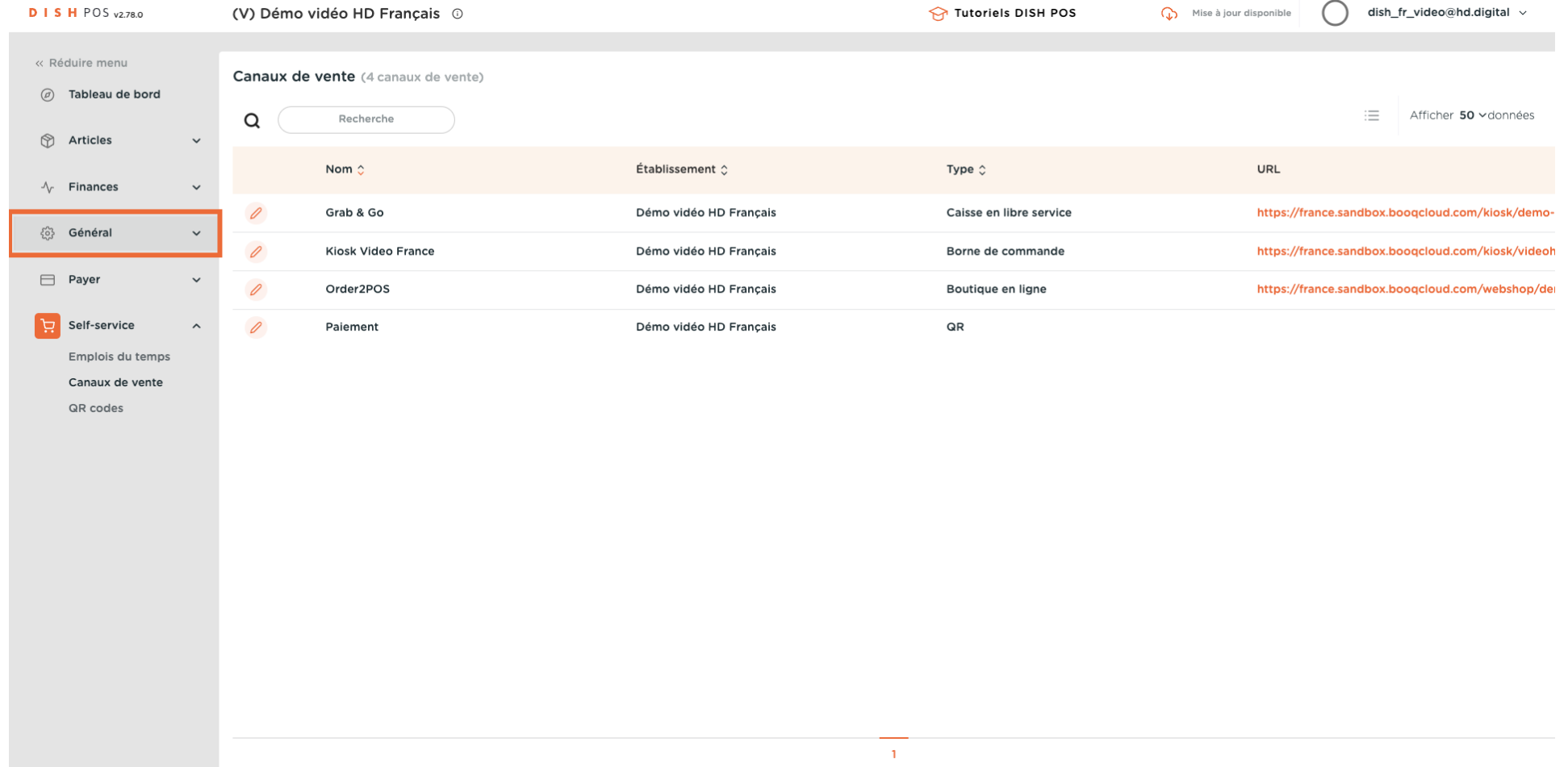

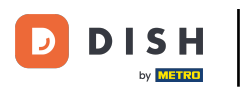

 $\bigcap$ 

# Cliquer sur Général

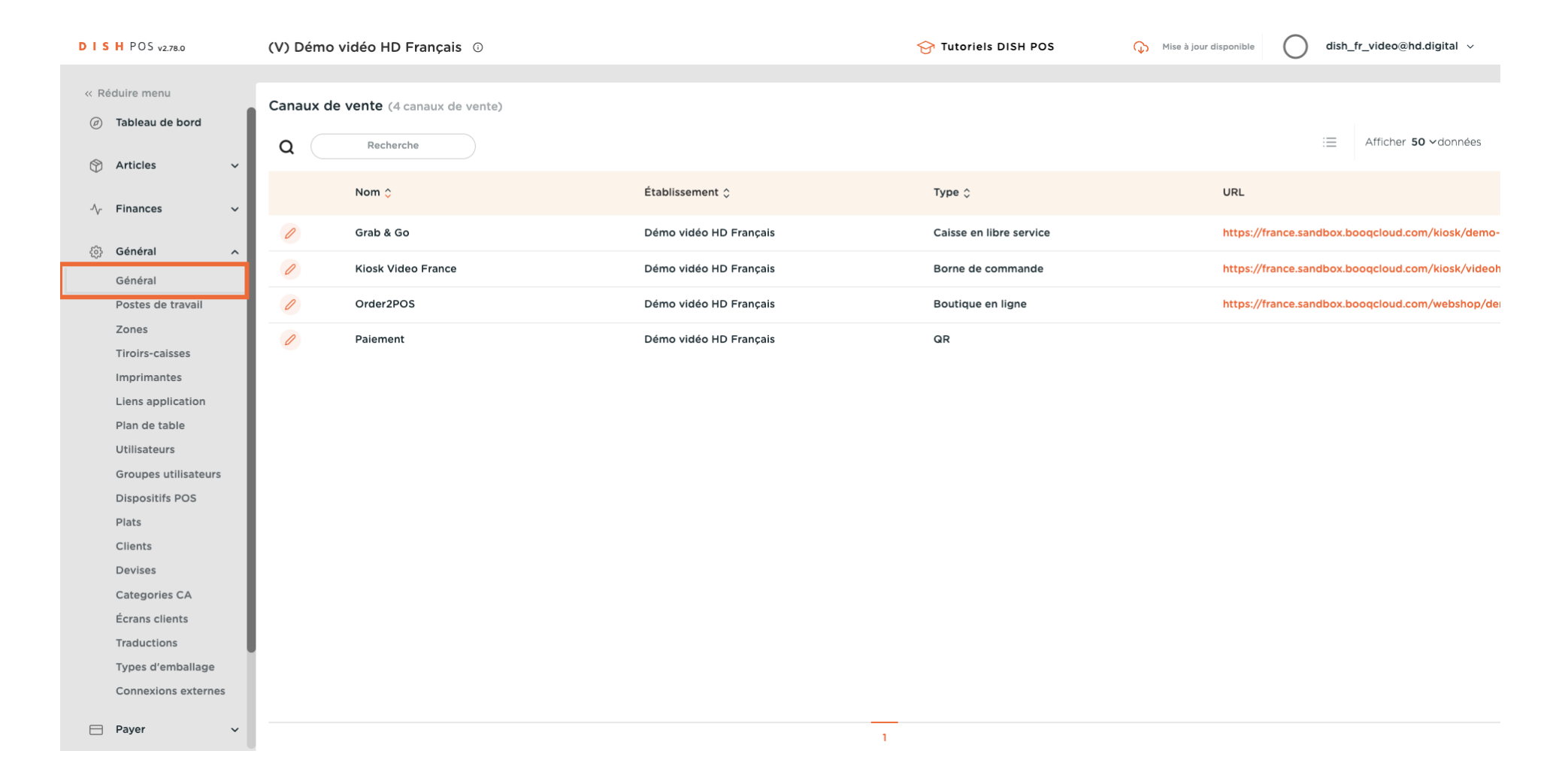

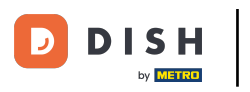

#### Cliquez sur Envoyer.  $\bigcap$

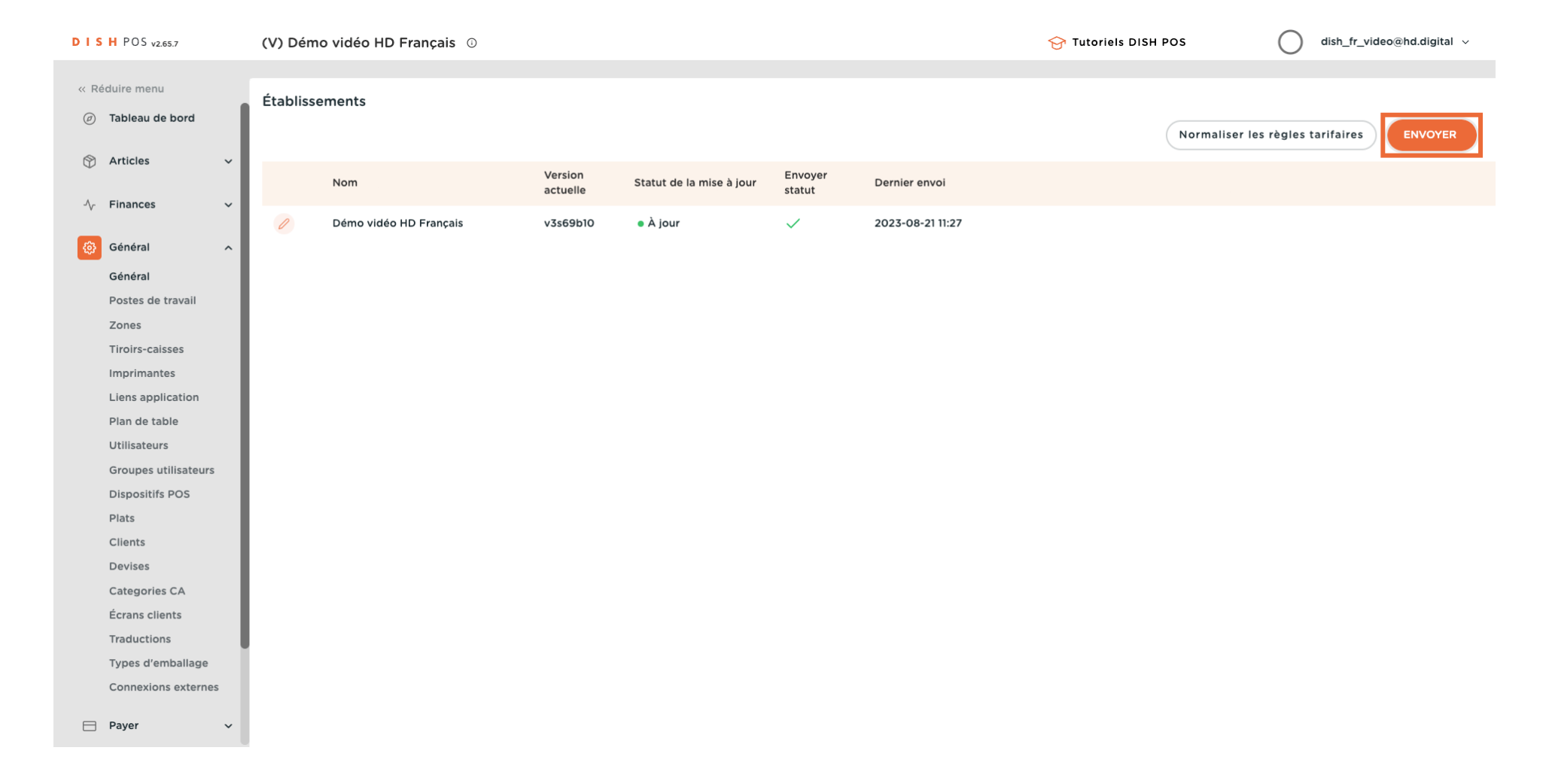

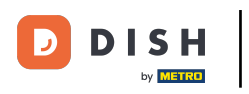

 $\odot$ 

### Ça y est, vous avez terminé.

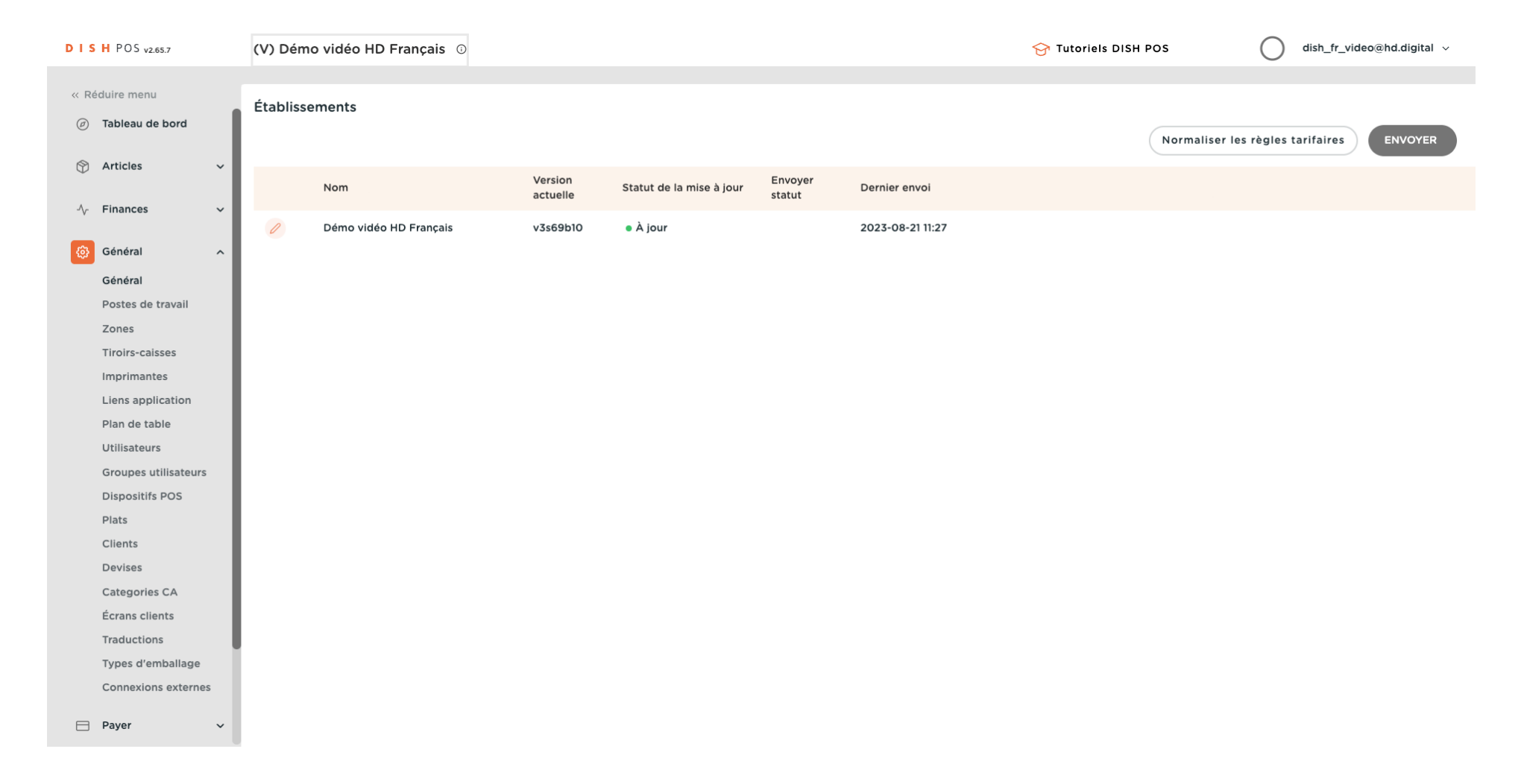

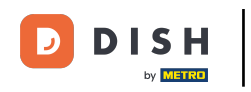

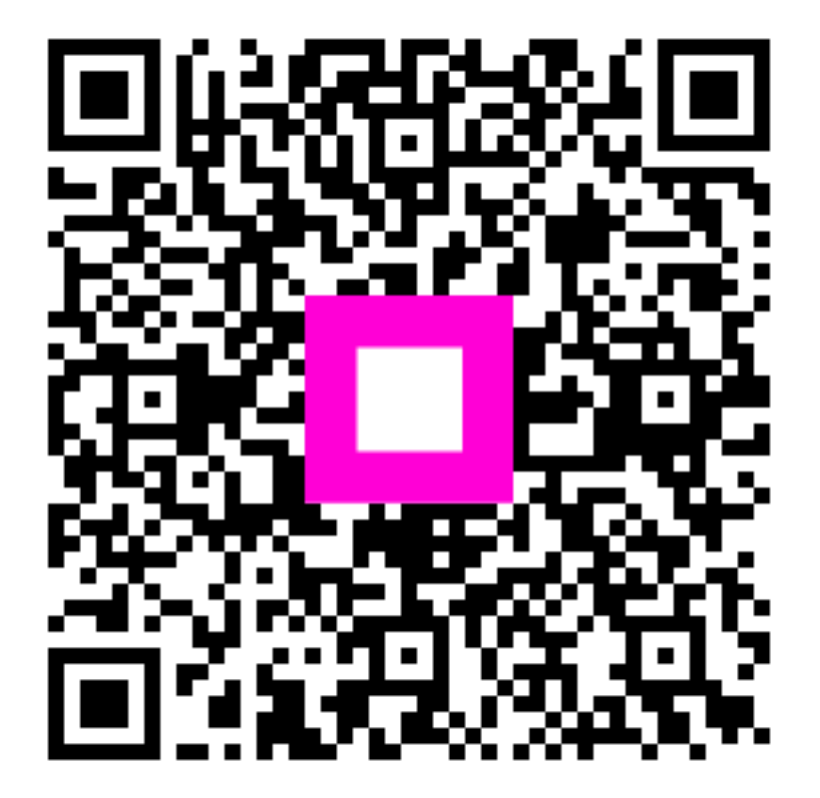

Scan to go to the interactive player